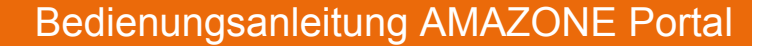

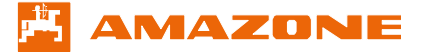

Das AMAZONE Portal ist der erste Schritt zu einem zentralen Portal für Sie als Amazone-Händler. Unser Ziel ist es, für Sie langfristig einen Account anzulegen, mit dem Sie alle Ihnen bekannten Anwendungen nutzen können.

Ihre Kundennummer dient dabei als Benutzername und gewährt Ihnen einen administrativen Zugang zu dem Portal. Dieser erlaubt Ihnen die Nutzerverwaltung Ihrer Mitarbeiter, welchen Sie einen persönlichen Zugang zum Portal gewähren können.

**Achtung:** Bevor Sie bzw. Ihre Mitarbeiter die Serviceangebote im Amazone Portal nutzen können, sollten Sie in der Kontenverwaltung Ihre Benutzer- und Mitarbeiterdaten überprüfen. Bedenken Sie, dass der hinterlegte Master Kontakt eine administrative Rolle im Portal erfüllt. Über diesen Zugang können Sie Anwendungen, Kontakte und Accounts verwalten. Bitte kontrollieren Sie auch die Korrektheit Ihrer Kundendaten.

# **Inhaltsverzeichnis**

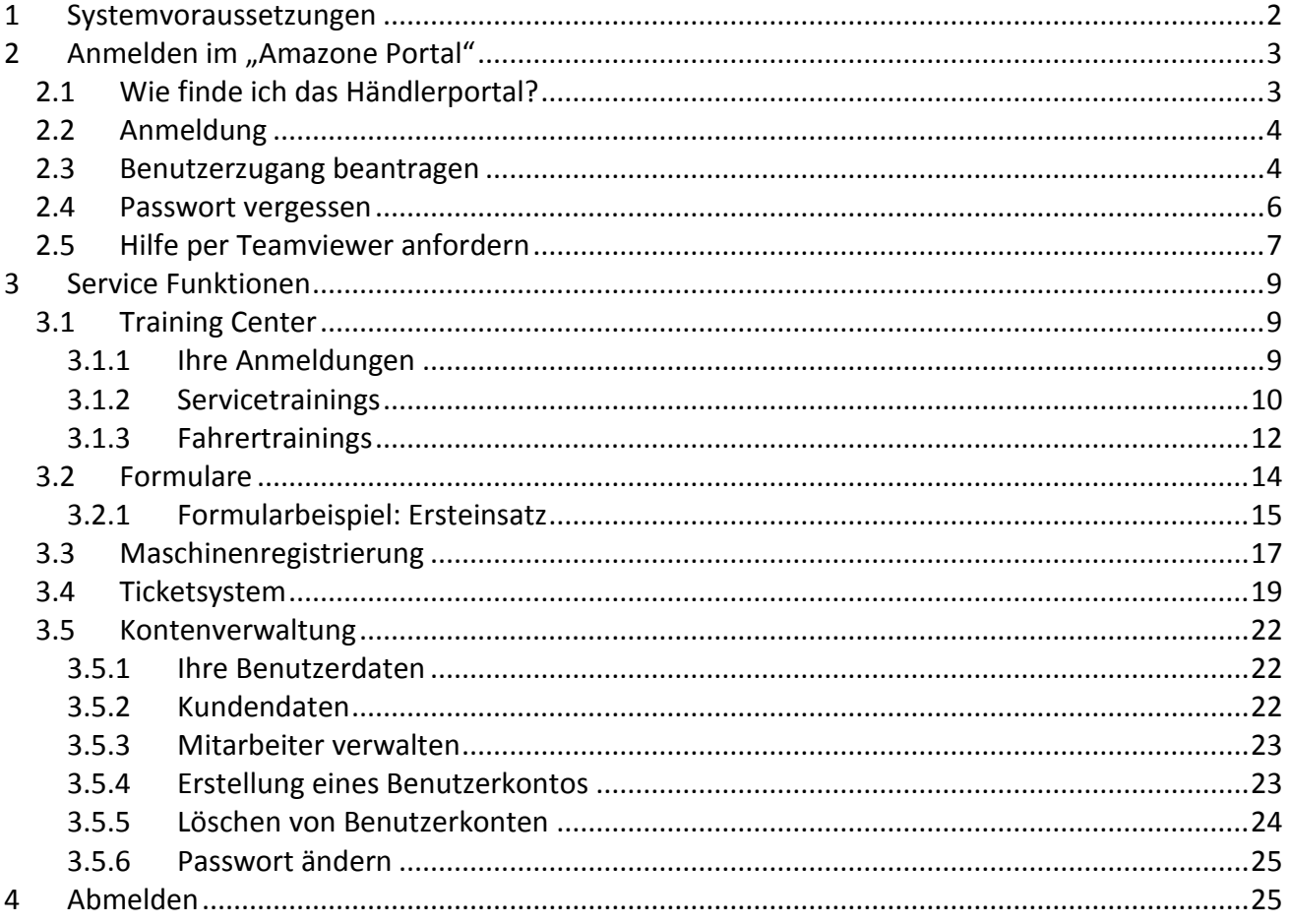

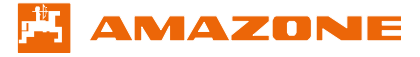

# <span id="page-1-0"></span>**1 Systemvoraussetzungen**

Um das Amazone Portal im vollen Umfang nutzen zu können, benötigt Ihr System einen aktuellen Browser sowie einen Adobe Reader.

Das Amazone Portal ist in den folgenden Browserversionen erfolgreich getestet:

- Internet Explorer ab Version 8 (Kompatibilitätsmodus darf nicht aktiv sein)
- Firefox ab Version 19.0.2, im Bereich Formulare sind folgende Einstellungen erforderlich.

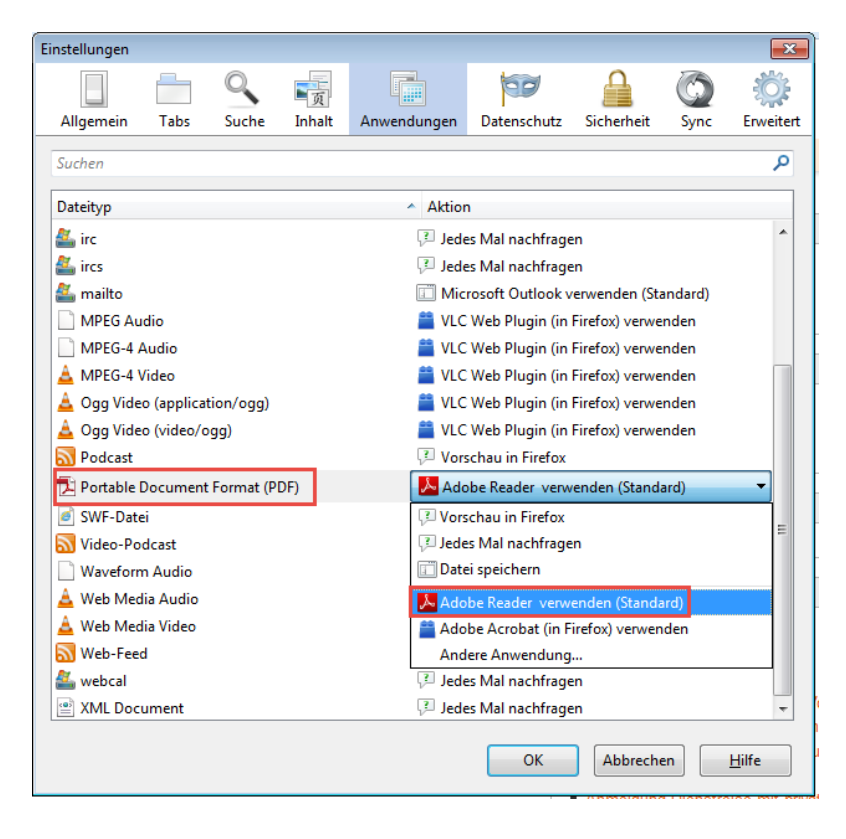

Wenn Sie unseren Support über den Teamviewer nutzen möchten und dieser nicht auf Ihrem Rechner installiert ist, muss Ihr Browser die Rechte aufweisen, Downloads zu tätigen. Bitte befragen Sie hierzu ggf. Ihre IT-Mitarbeiter.

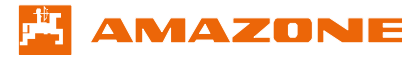

# <span id="page-2-0"></span>**2** Anmelden im "Amazone Portal"

#### <span id="page-2-1"></span>**2.1 Wie finde ich das Händlerportal?**

Das Amazone Portal finden Sie auf unserer Homepage [www.amazone.de](http://www.amazone.de/) unter "Service / Ersatzteile" im Händlerbereich.

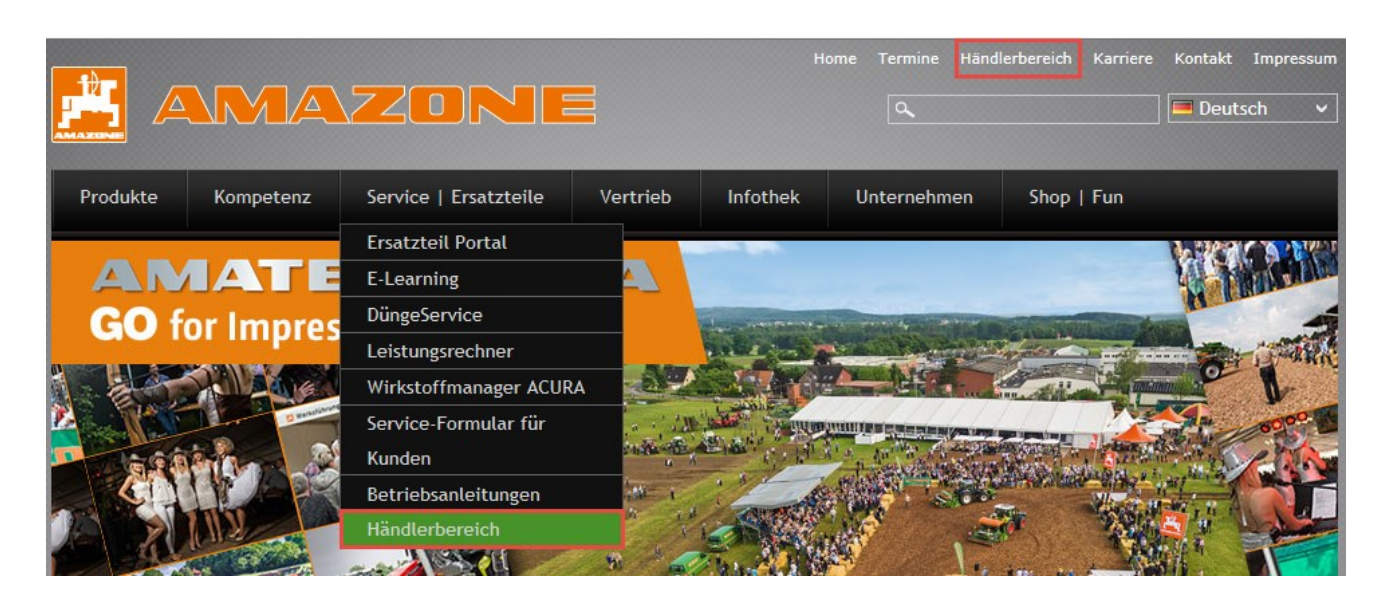

Im Händlerbereich finden sie an erster Stellte den Link zum Händlerportal. Bitte klicken Sie auf "mehr dazu...", um direkt ins Portal zu gelangen.

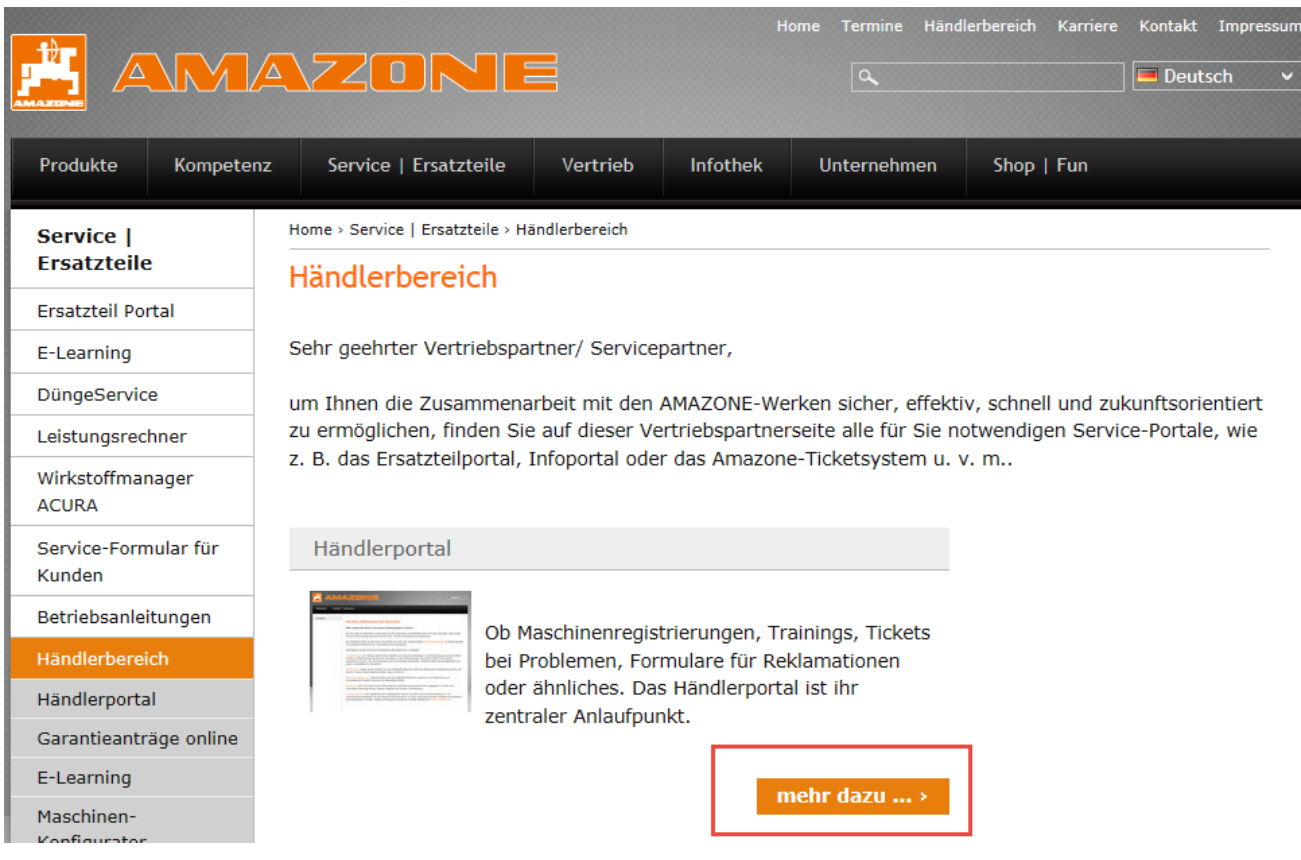

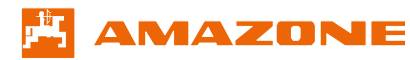

#### <span id="page-3-0"></span>**2.2 Anmeldung**

Auf der Startseite des Portals können Sie sich über "Anmelden" mit den Ihnen bekannten Anmeldedaten ins Portal einloggen. Bitte achten Sie bei der Eingabe Ihres Passwortes auf die Großund Kleinschreibung!

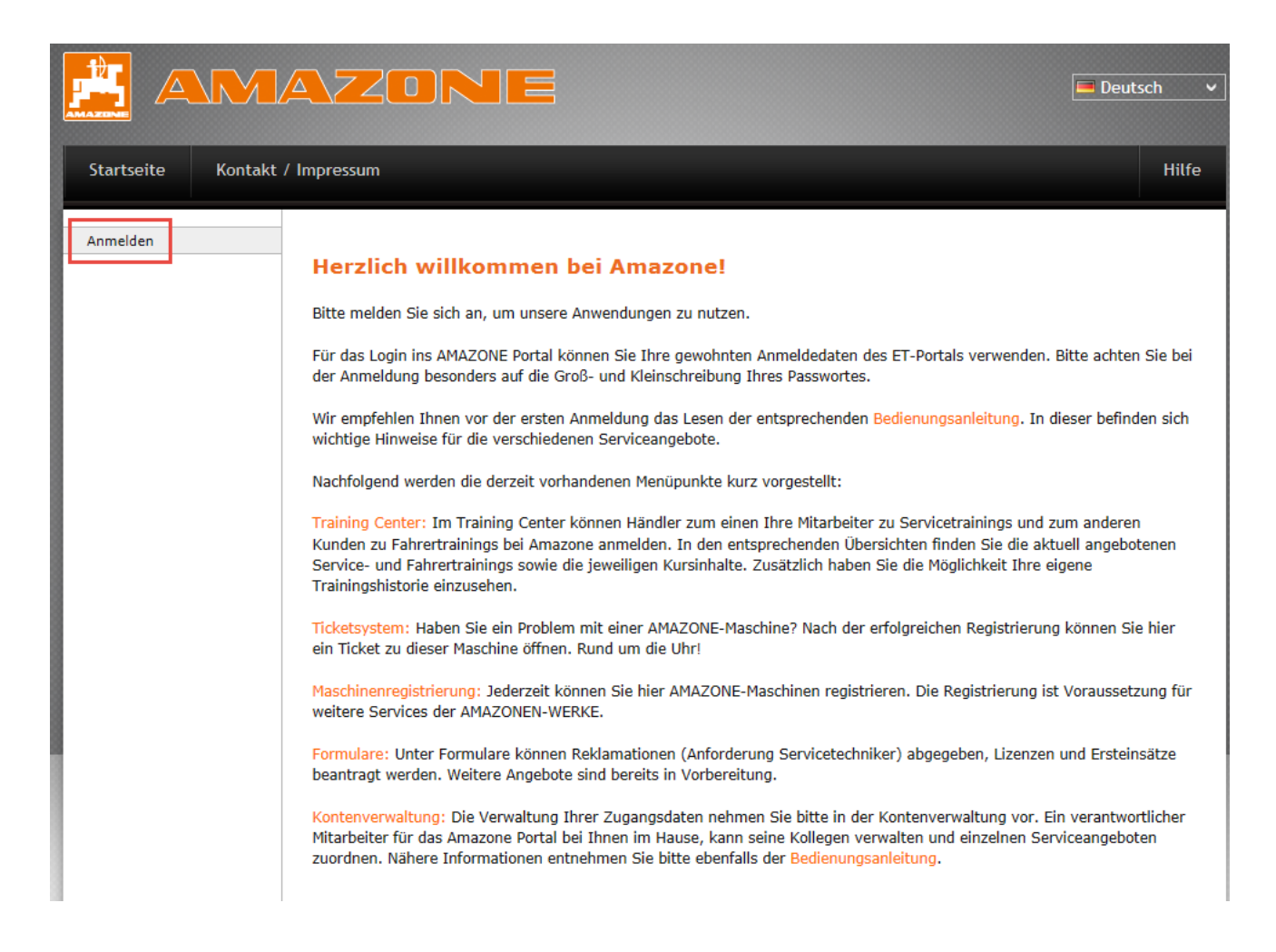

#### <span id="page-3-1"></span>**2.3 Benutzerzugang beantragen**

Falls Sie Ihr Unternehmen bereits Kunde von Amazone ist, aber Sie noch kein Benutzerkonto haben, können Sie diesen im Portal beantragen.

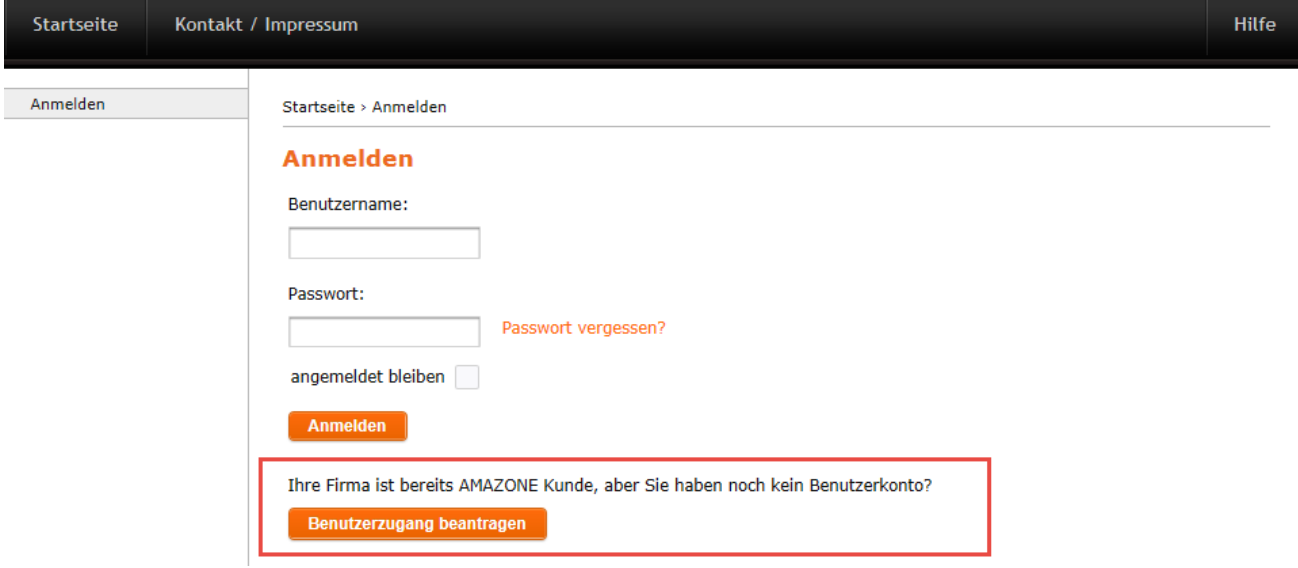

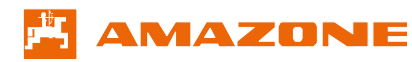

Bitte tragen Sie anschließend Ihre Kundennummer und die E-Mail-Adresse, die Sie bereits bei AMAZONE angegeben haben ein und bestätigen Sie mit "Weiter".

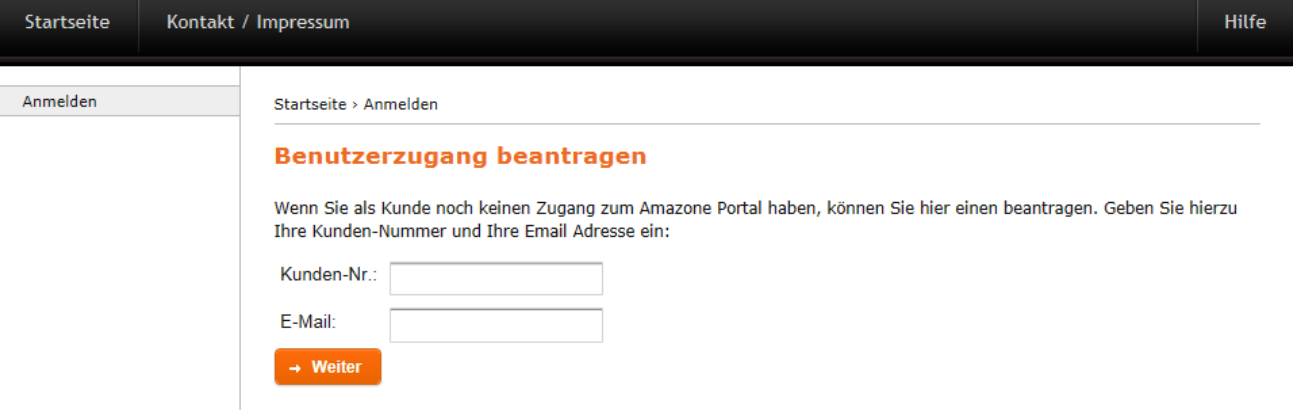

Direkt im Anschluss bekommen Sie die Login-Daten per E-Mail zugesendet.

Für den Fall, dass zu Ihrer Kundennummer bereits ein Benutzerkonto existiert, bekommen Sie folgende Fehlermeldung.

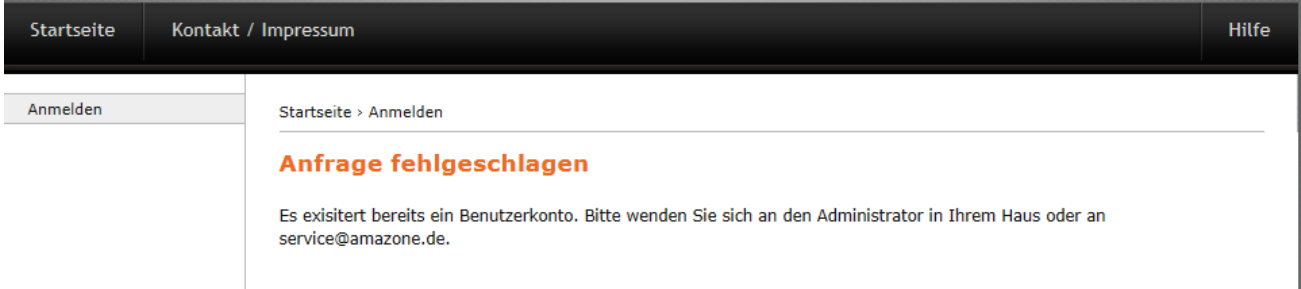

In diesem Fall kann Ihr Kollege, der den Zugang verwendet, Ihnen einen Benutzeraccount erstellen (Siehe hierzu [3.5.4](#page-22-1) Erstellung eines Benutzerkontos).

Falls die Anfrage mit folgender Fehlermeldung fehlschlägt, füllen Sie bitte das Kontaktformular aus.

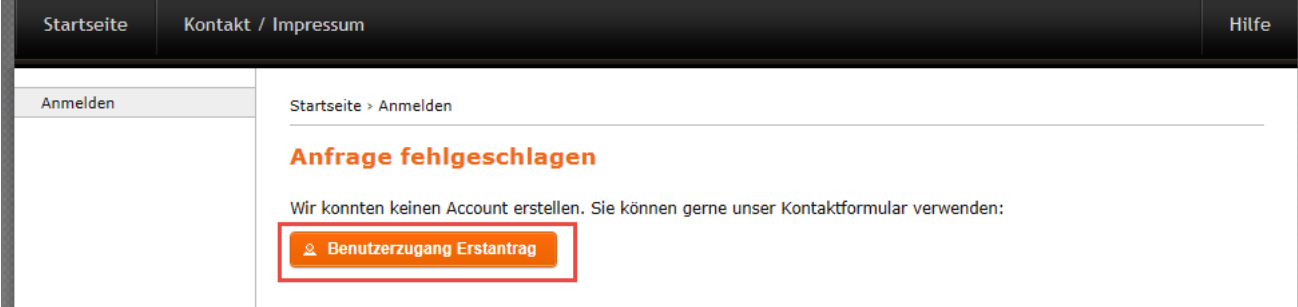

Unsere Amazone Mitarbeiter werden sich anschließend mit Ihnen in Verbindung setzen.

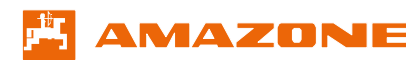

#### <span id="page-5-0"></span>**2.4 Passwort vergessen**

Falls Sie Ihr Passwort vergessen haben sollten oder dieses nicht mehr funktioniert, können Sie die "Passwort vergessen" Funktion aufrufen.

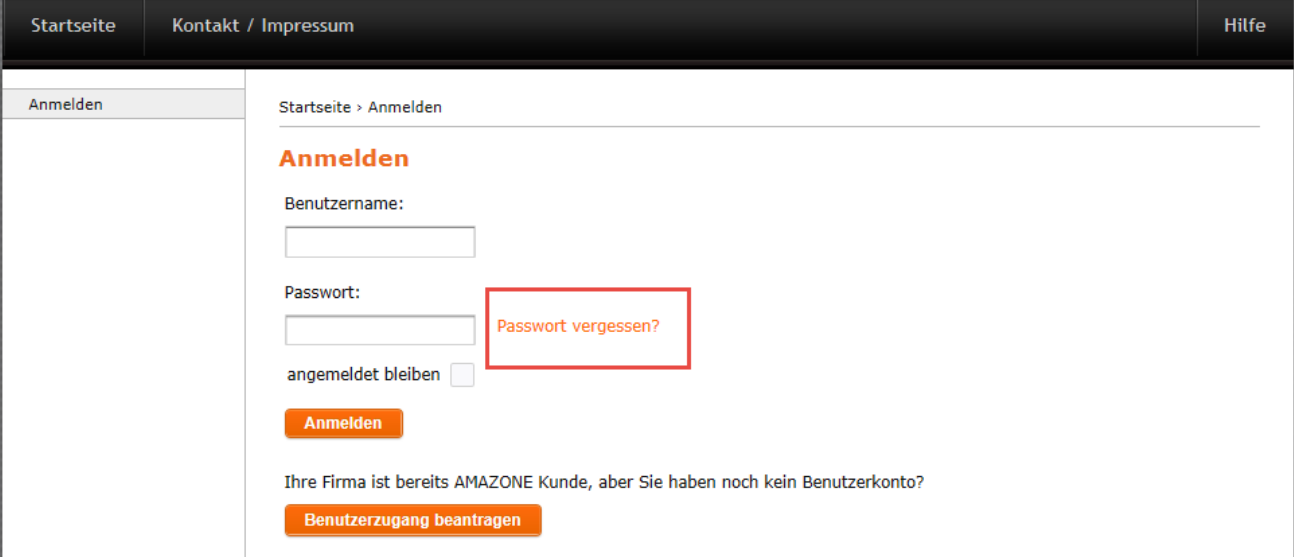

Wenn Sie Ihren Benutzernamen kennen, wählen Sie bitte den ersten Radiobutton aus "ich kenne meinen Benutzernamen", geben den Benutzernamen ein und klicken auf "weiter". Es wird umgehend eine E-Mail generiert, die an die dort hinterlegte E-Mail-Adresse gesendet wird.

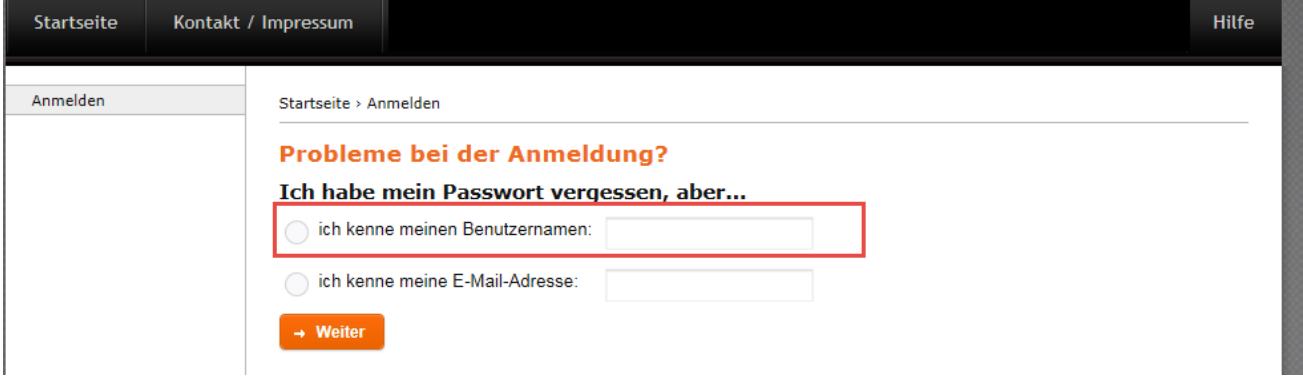

Wenn Sie Ihren Benutzernamen nicht wissen, aber dafür Ihre E-Mail-Adresse, können Sie über diese ein neues Passwort anfordern. Diese Funktion wird nur unterstützt, wenn die E-Mail-Adresse einmalig einem Benutzer zugeordnet ist und nicht bei weiteren Personen hinterlegt ist.

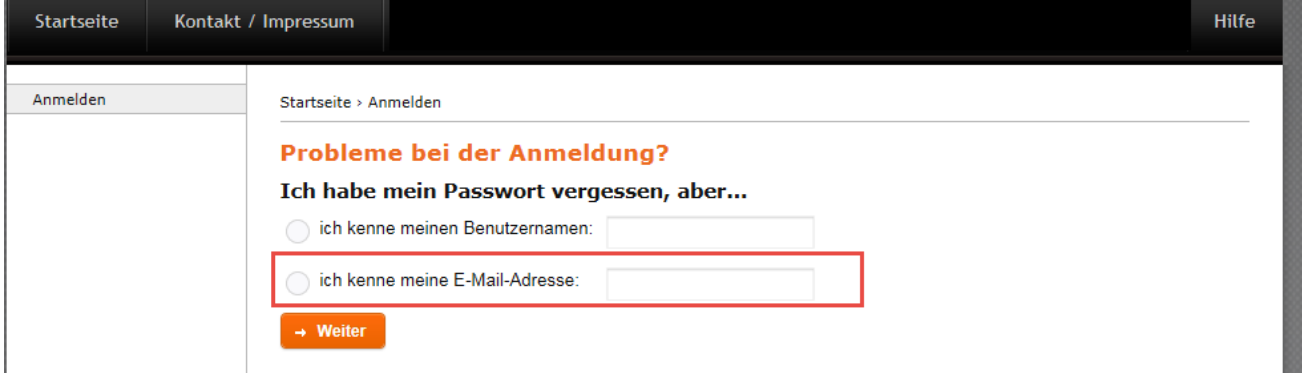

Bitte bearbeiten Sie die zugeschickte E-Mail zeitnah, da der Link darin nach einer bestimmten Zeit seine Gültigkeit verliert.

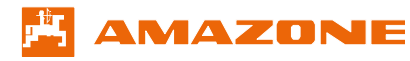

#### <span id="page-6-0"></span>**2.5 Hilfe per Teamviewer anfordern**

Damit wir Sie direkt auf Ihrem Rechner unterstützen können, haben Sie die Möglichkeit unseren Support per TeamViewer anzufordern. Ein Mitarbeiter von Amazone kann sich anschließend mit Ihrer Einwilligung auf Ihren Rechner schalten und Ihnen bei Ihrem Problem behilflich sein. Klicken Sie hierzu im Portal auf Hilfe / Teamviewer.

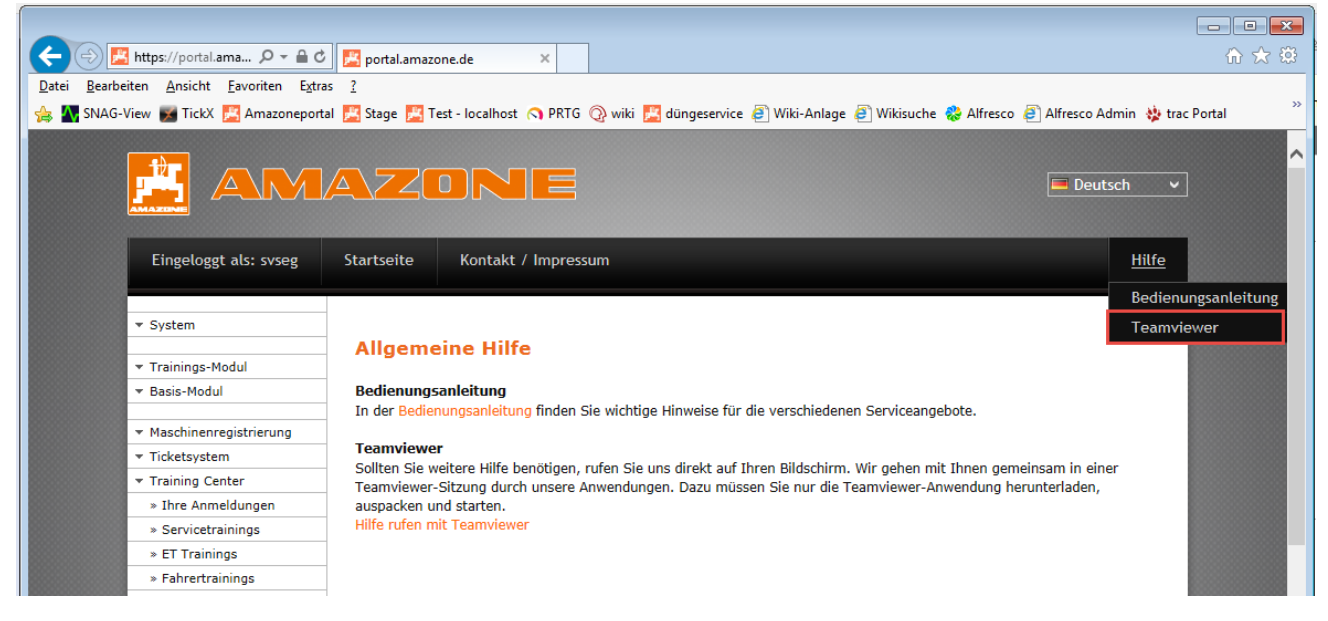

Sie gelangen automatisch auf die TeamViewer Seite und wählen ganz unten "Speichern" aus.

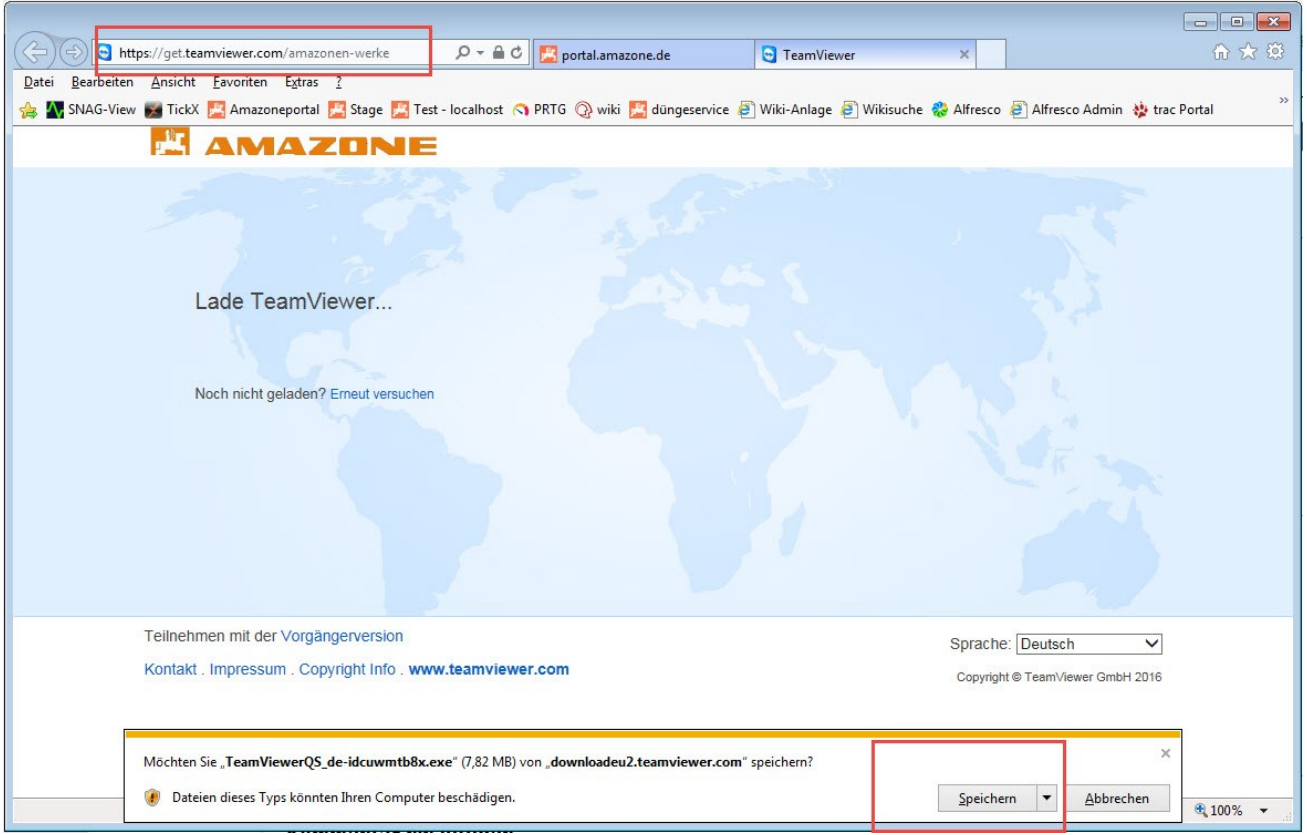

**Achtung:** Falls es Probleme beim Download gibt, kontaktieren Sie einen IT Mitarbeiter in Ihren Unternehmen. Möglicherweise wird der Download über den Browser unterbunden.

Wenn der Download abgeschlossen ist, klicken Sie bitte auf "Ausführen".

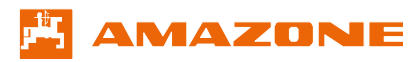

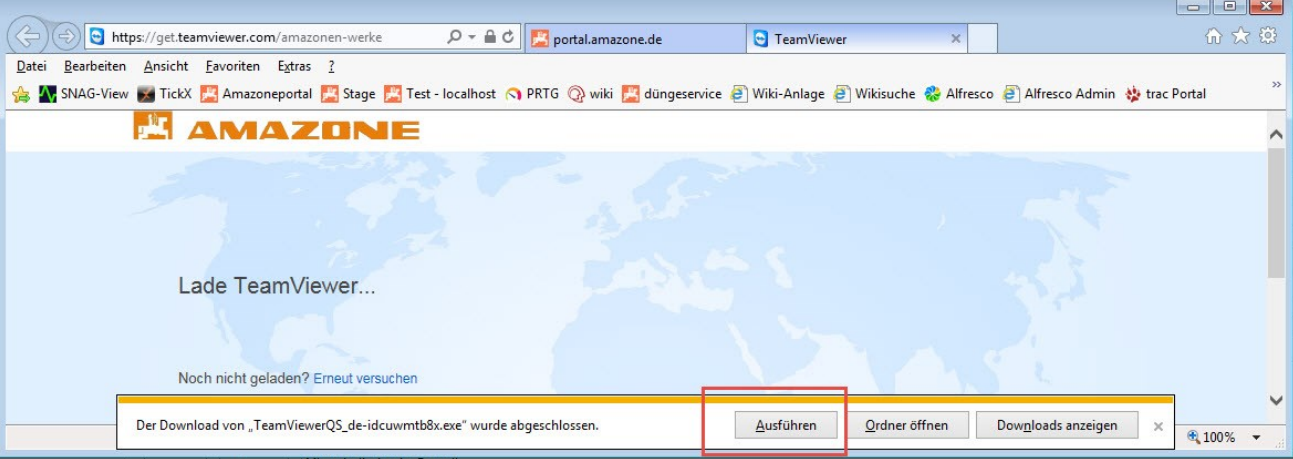

Anschließend bekommen Sie ein Fenster mit den Bedingungen des Teamviewersupports angezeigt. Bitte lesen Sie den Text aufmerksam und bestätigen diesen mit "Annehmen", wenn Sie mit den Bedingungen des Haftungsausschlusses einverstanden sind.

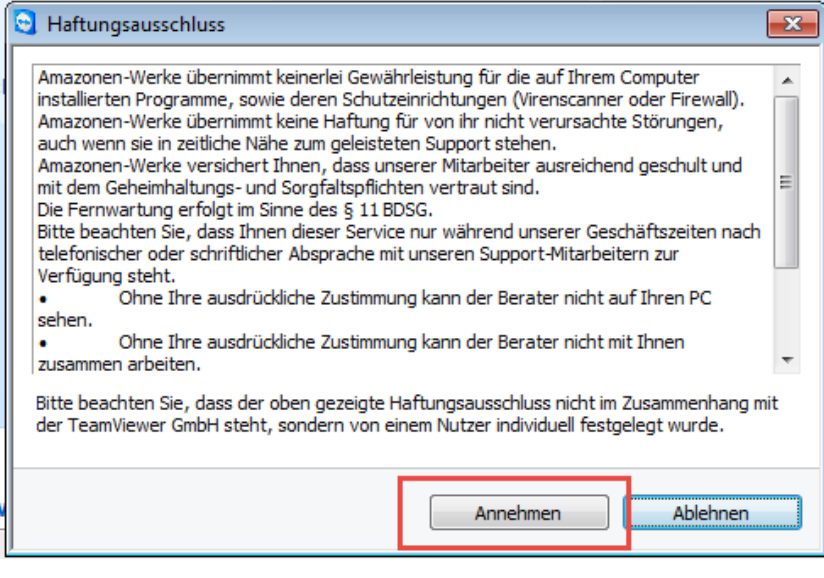

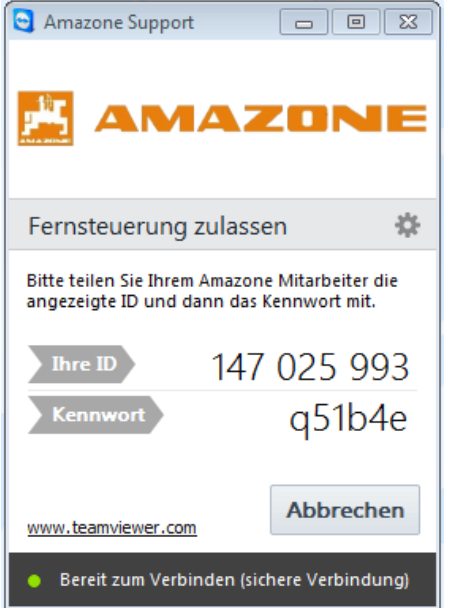

Rufen Sie anschließend unseren Service an und teilen uns Ihre ID und das jeweilige Passwort mit. Unserer Service Mitarbeiter kann sich anschließend per Teamviewer auf Ihren Rechner schalten.

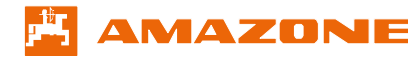

# <span id="page-8-0"></span>**3 Service Funktionen**

#### <span id="page-8-1"></span>**3.1 Training Center**

Im Training Center können Sie alle verfügbaren Amazone-Trainingsangebote aufrufen und sich einen Überblick verschaffen, zu welchen Trainings Sie bzw. Ihre Kunden (Fahrertrainings) angemeldet sind. Fahrertrainings werden Ihnen nur angezeigt, wenn Sie eine Maschine bezogen haben, für die Fahrertrainings angeboten werden.

#### <span id="page-8-2"></span>**3.1.1 Ihre Anmeldungen**

Unter "Ihre Anmeldungen" können Sie nachschauen, welche Mitarbeiter an Trainings teilgenommen haben oder für welche Trainings Sie an- bzw. abgemeldet sind. In diesem Bereich finden Sie ebenso die Anmeldung Ihrer Kunden zu Service-, ET- und Fahrertrainings usw.

**Achtung:** Es werden nur die Mitarbeiternamen angezeigt, die schon einmal zu einem Training angemeldet waren (Die Historie beginnt ab dem Jahr 2010).

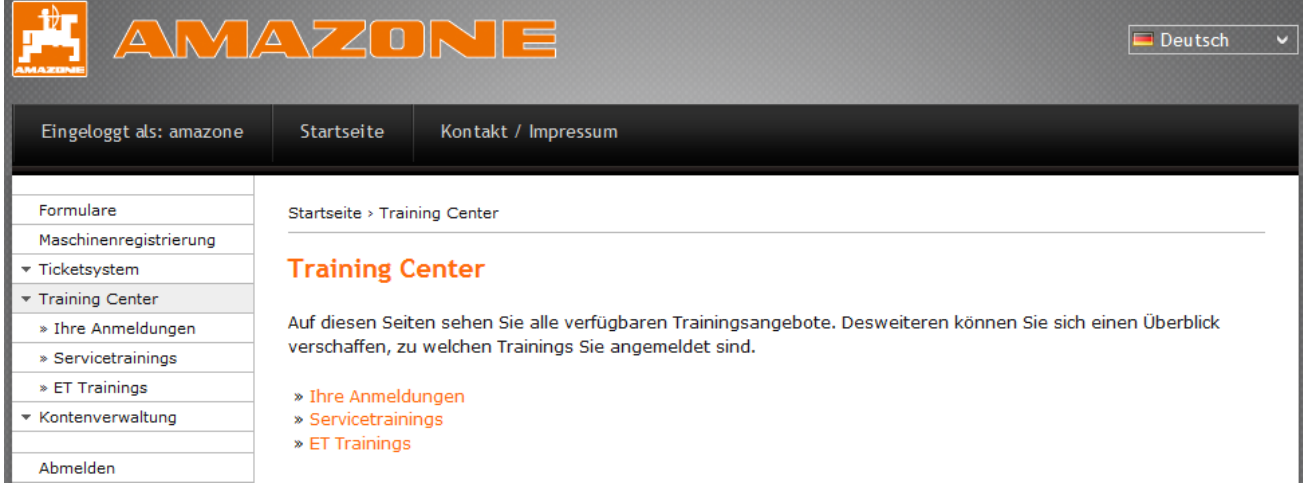

Im Bereich "Ihre Anmeldungen" können Sie entweder einen Mitarbeiternamen (Bsp. Max Mustermann) oder "alle Personen" auswählen.

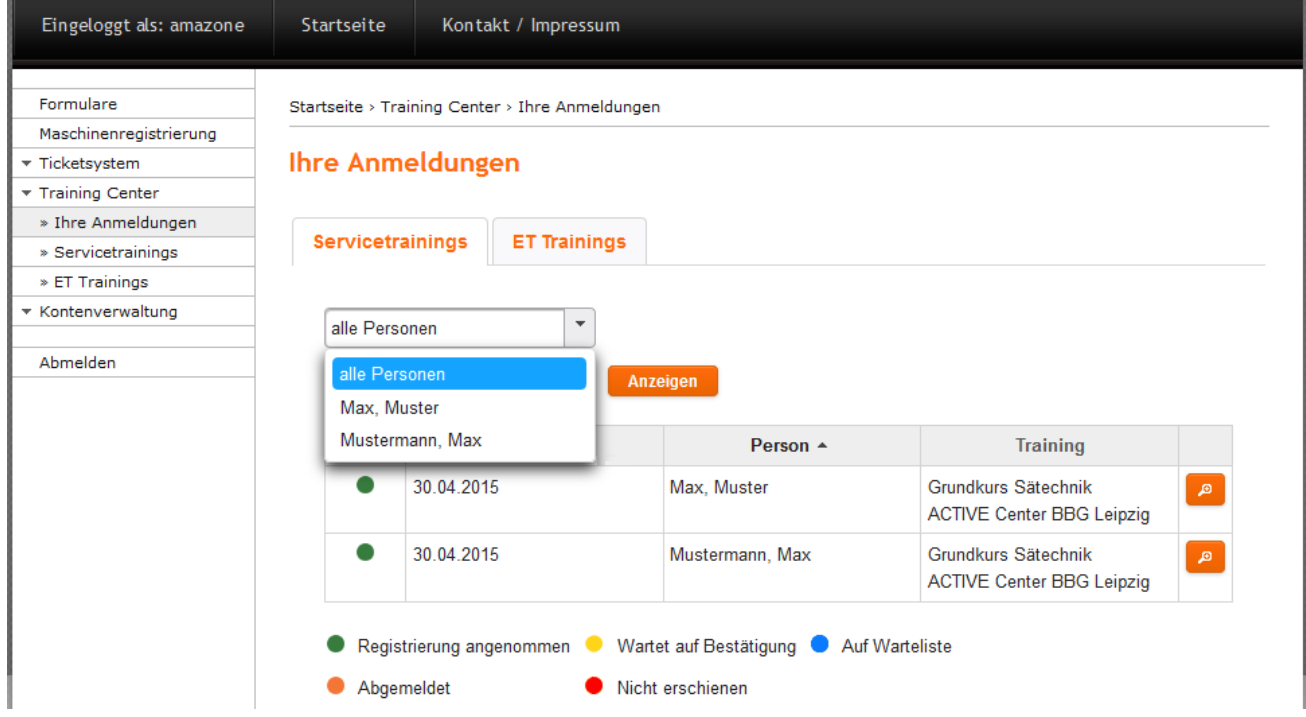

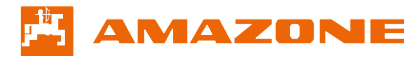

Sobald Sie den gewünschten Mitarbeiternamen ausgewählt haben, können Sie sich über das Auswahlmenü (Dropdown-Menü) aktuelle, zurückliegende oder alle Anmeldungen anzeigen lassen.

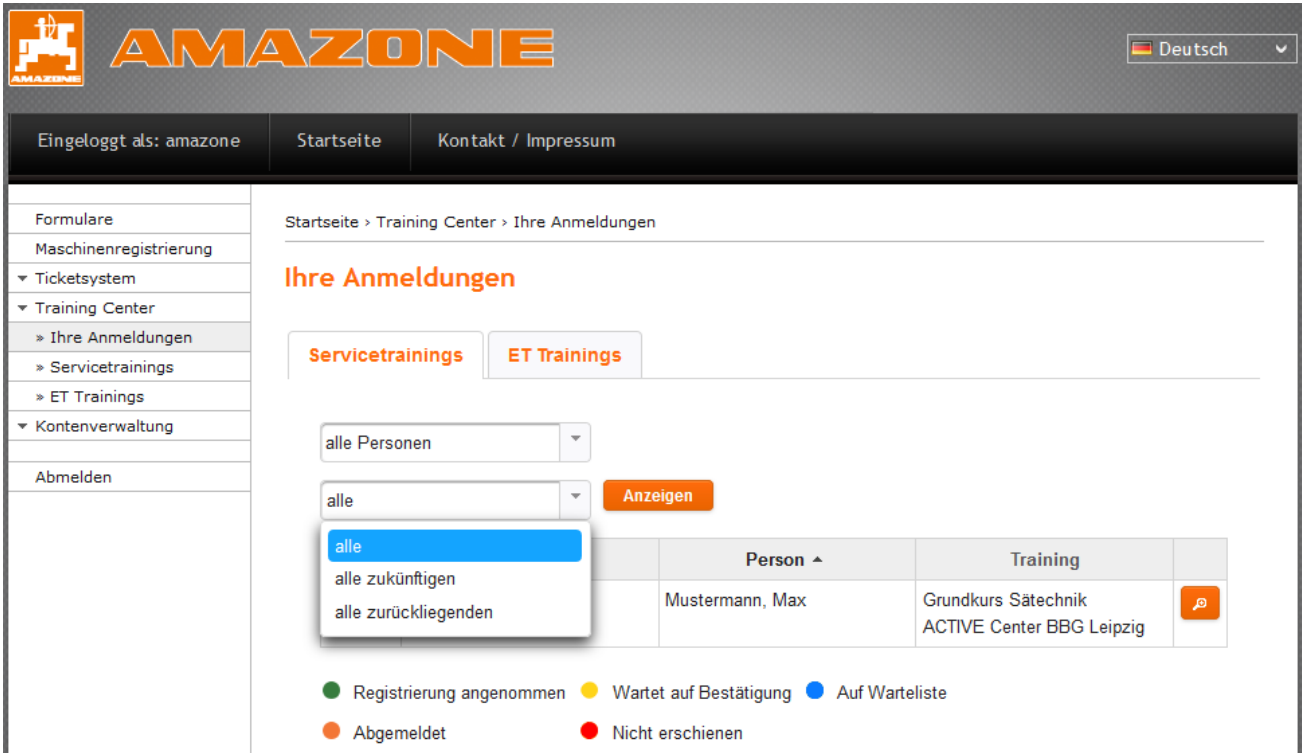

Die gleiche Vorgehensweise können Sie im Bereich Fahrertrainings durchlaufen, sofern Sie eine Maschine von Amazone bezogen haben, für die Fahrertrainings angeboten werden (siehe hierzu [3.1.3](#page-11-0) Fahrertrainings)

## <span id="page-9-0"></span>**3.1.2 Servicetrainings**

Im Bereich Servicetrainings können Sie sich über die aktuellen Trainingsangebote bei Amazone informieren. Der Status gibt Aufschluss darüber, ob ein Training ausgebucht (orange) bzw. die Anmeldefrist abgelaufen ist (orange) oder noch freie Plätze vorhanden sind (grün). Sie haben hier die Möglichkeit durch verschiedene Suchkriterien das für Sie passende Training schnellstmöglich zu finden. Zudem können Sie sich eine Übersicht aller Trainings als PDF anschauen.

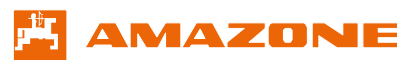

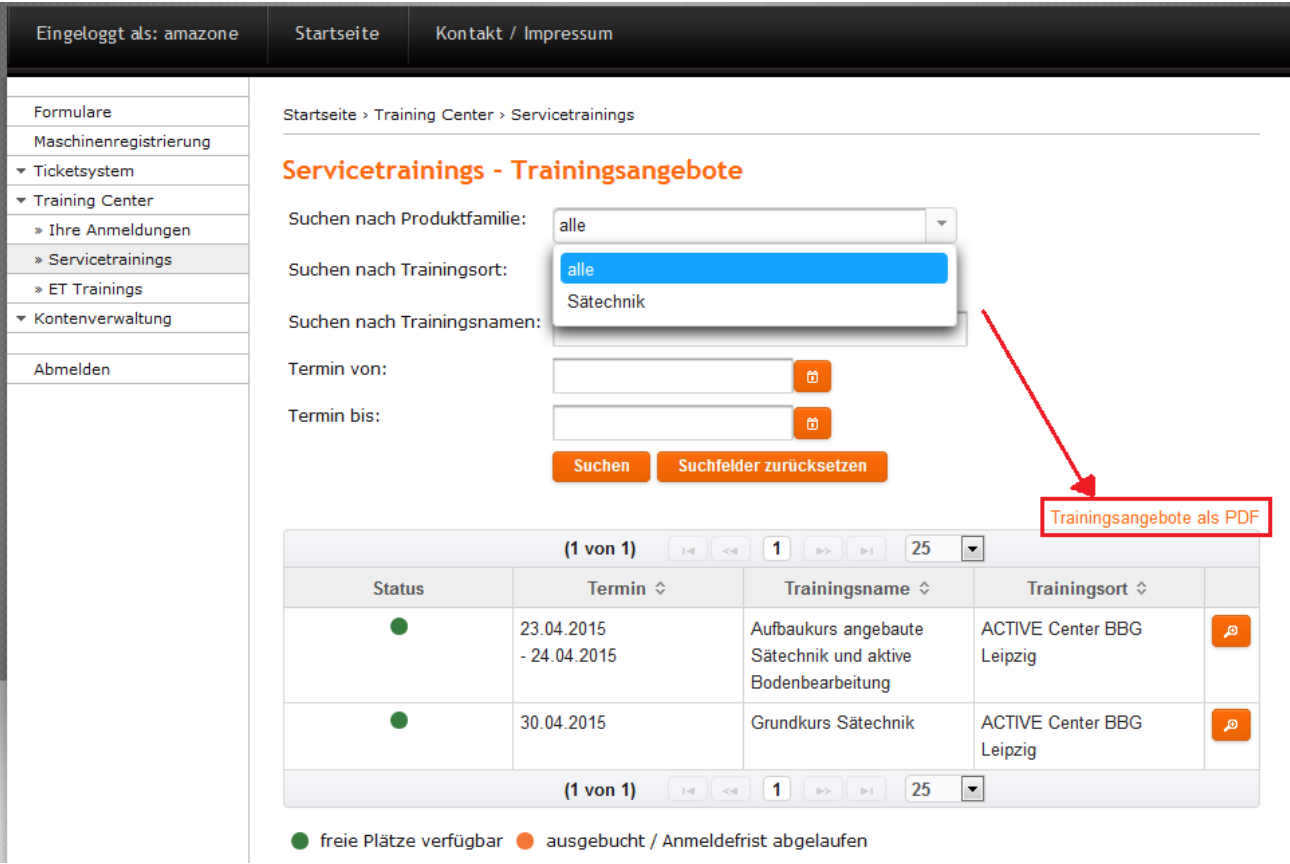

Nach Betätigung des Buttons mit der Lupe erhalten Sie weiterführende Informationen zu einem Training und können dort die im System hinterlegten Mitarbeiter an- und abmelden.

ch akzeptiere die Anmeldebedingungen.

```
Mustermann, Max
```
Wenn Sie anschließend die Meldung "Ihre Anmeldung war erfolgreich" bekommen, sind Sie für ein Training vorgemerkt und werden per E-Mail informiert.

 $\overline{\phantom{a}}$ 

Kostenpflichtig anmelden

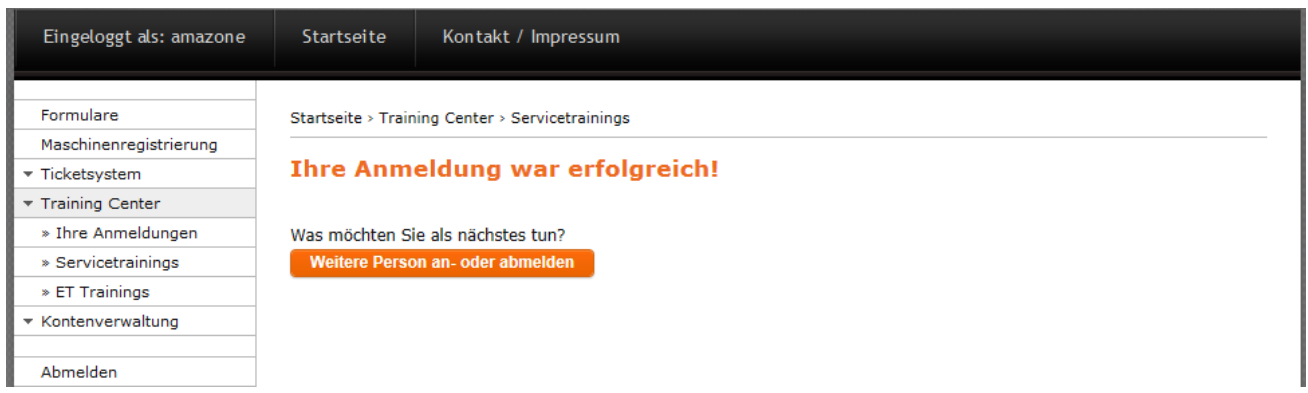

Falls Sie sich bei der Anwendung versehen haben sollten, können Sie die Person im selben Training wieder abmelden.

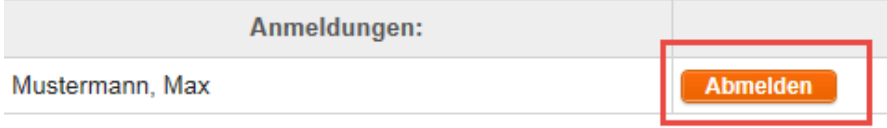

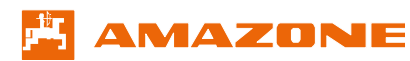

#### <span id="page-11-0"></span>**3.1.3 Fahrertrainings**

Der Menüpunkt "Fahrertrainings" erscheint nur unter der Voraussetzung, dass Sie eine Amazone-Maschine erworben haben, für die Fahrertrainings angeboten werden.

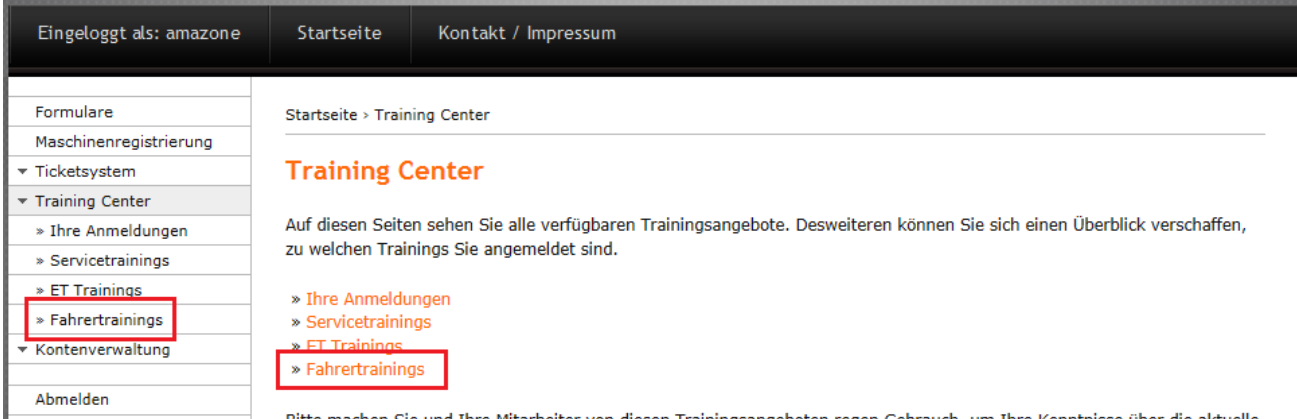

Sie finden die Trainings im "Training Center" im Unterpunkt "Fahrertrainings".

Auf der Folgeseite wählen Sie die Auftragsnummer aus, für die Sie Ihre Kunden zum Fahrertraining anmelden möchten und klicken auf den Button "Trainings anzeigen".

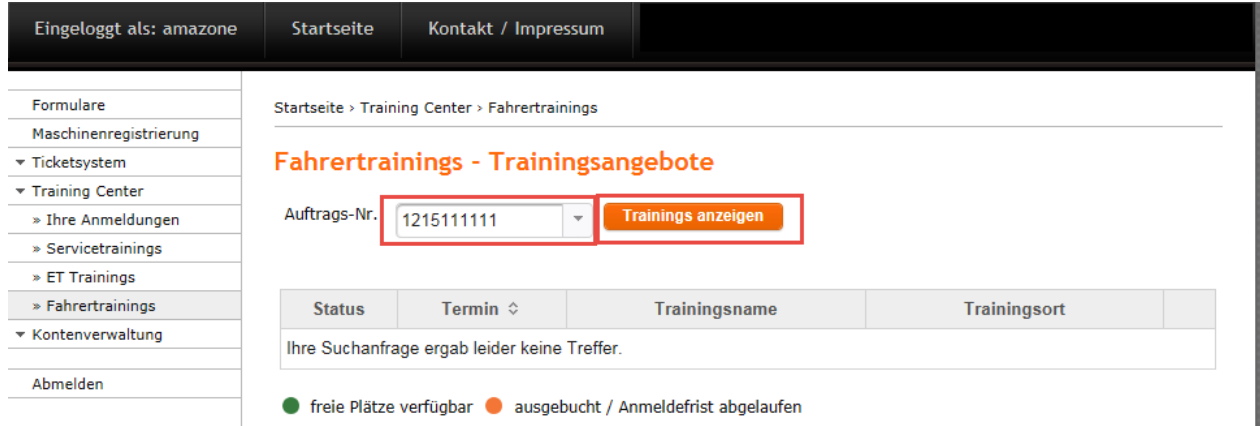

Es erscheint eine Liste mit den Trainings, die zu dieser Auftragsnummer gebucht werden können. Pro Auftragsnummer können zwei Personen angemeldet werden.

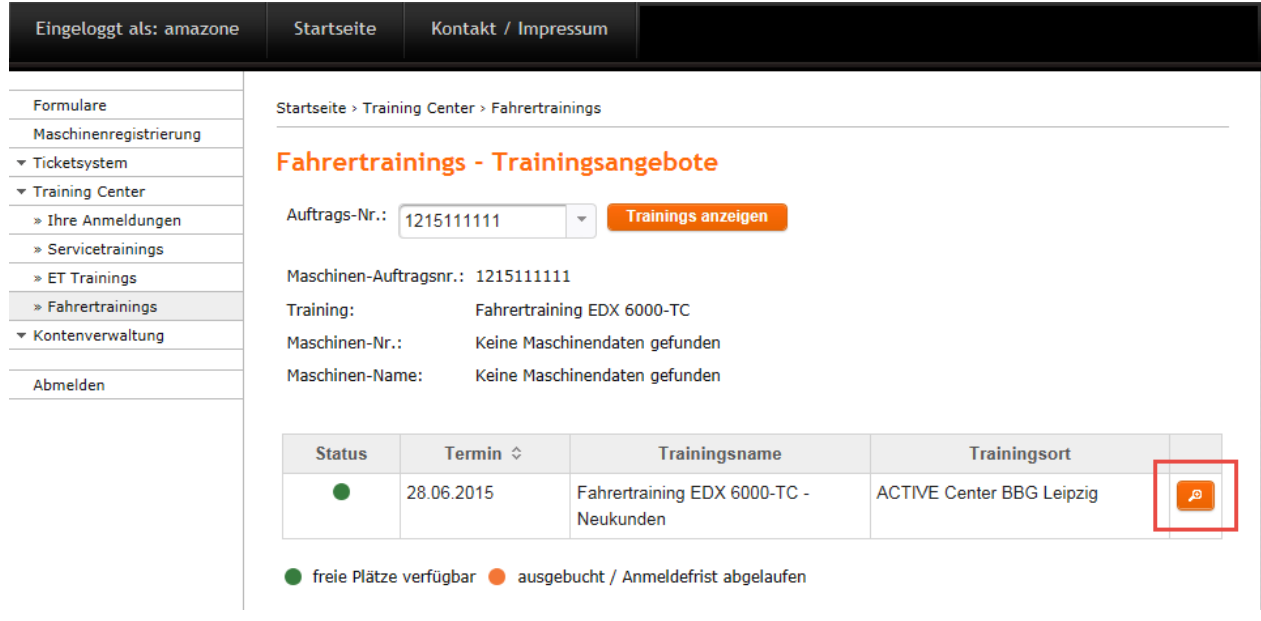

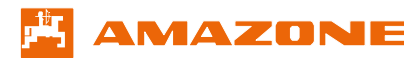

Nach Betätigung des Buttons ("Lupe") erhalten Sie weiterführende Informationen zu dem gewählten Training, sowie Informationen über die von Ihnen verkaufte Maschine.

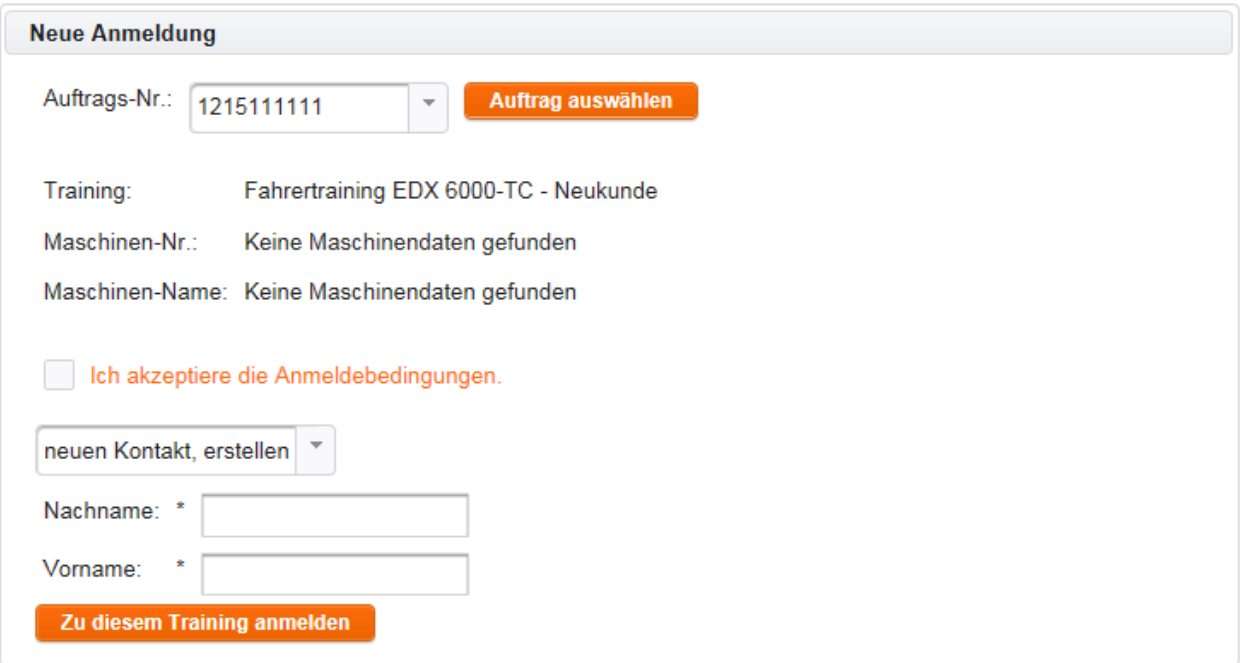

Bitte achten Sie besonders bei der Eingabe der Personendaten auf korrekte Schreibweise, da diese für die Erstellung der Namensschilder und Zertifikate verwendet werden.

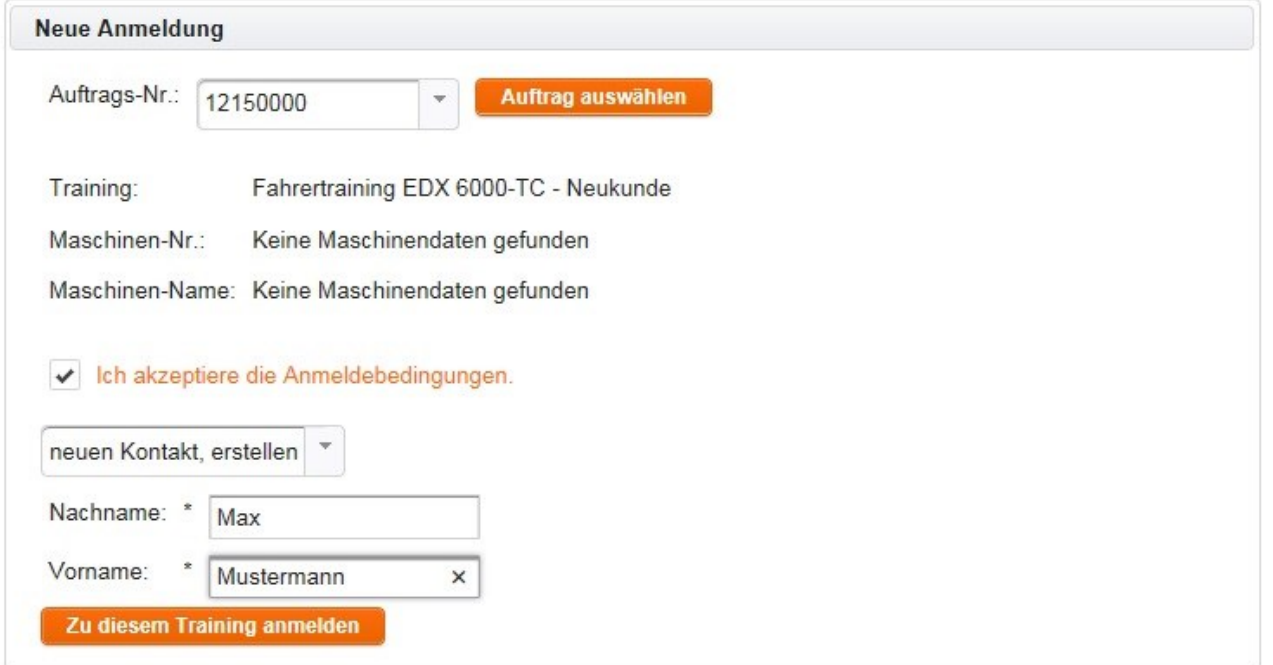

Für den Fall, dass Sie einen Kunden schon einmal angemeldet haben, können Sie diesen über das Dropdown-Menü erneut auswählen und müssen die Daten nicht mehrfach eingeben.

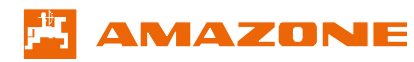

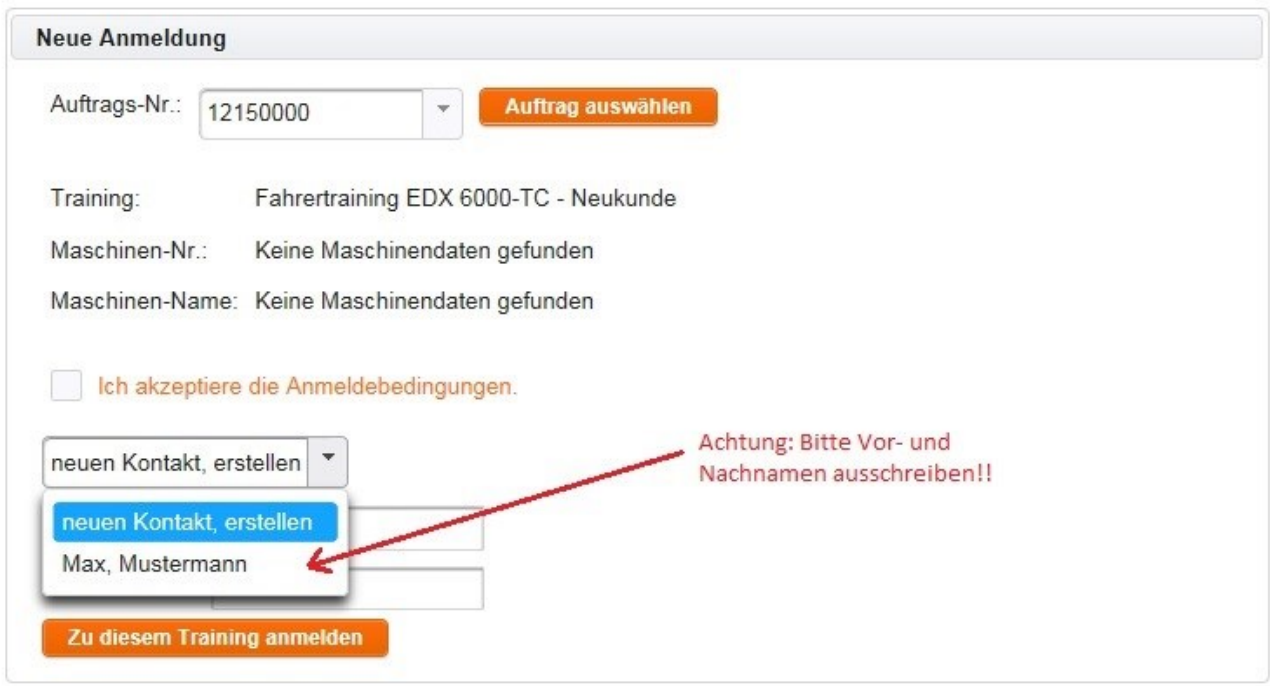

Nachdem alle Pflichtfelder korrekt ausgefüllt wurden, erscheint die Meldung "Ihre Anmeldung war erfolgreich!".

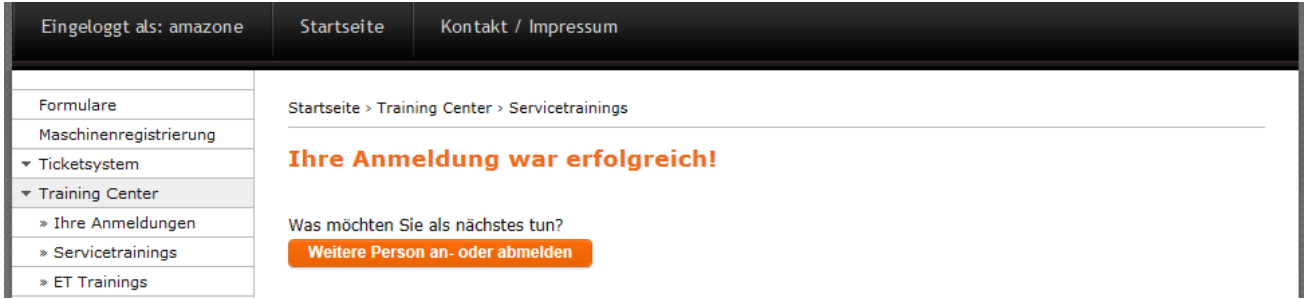

Nach erfolgreicher Anmeldung können Sie eine weitere Person anmelden oder Ihre bereits angemeldete Person abmelden. Über jede An- und Abmeldung werden Sie per E-Mail informiert. Wenn Sie sich vergewissern möchten, ob die Anmeldung erfolgreich war, können Sie dies unter "Ihre Anmeldungen / Fahrertrainings" jederzeit einsehen.

Achtung: Wenn der Unterpunkt "Fahrertrainings" nicht angezeigt wird, werden aktuell keine Fahrertrainings angeboten oder Sie besitzen keine für Fahrertrainings relevante Maschine.

#### <span id="page-13-0"></span>**3.2 Formulare**

Bitte klicken Sie in der linken Menüansicht auf den Punkt "Formulare". Dort finden Sie alle verfügbaren Amazone-Formulare.

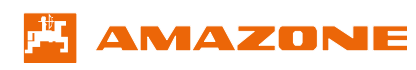

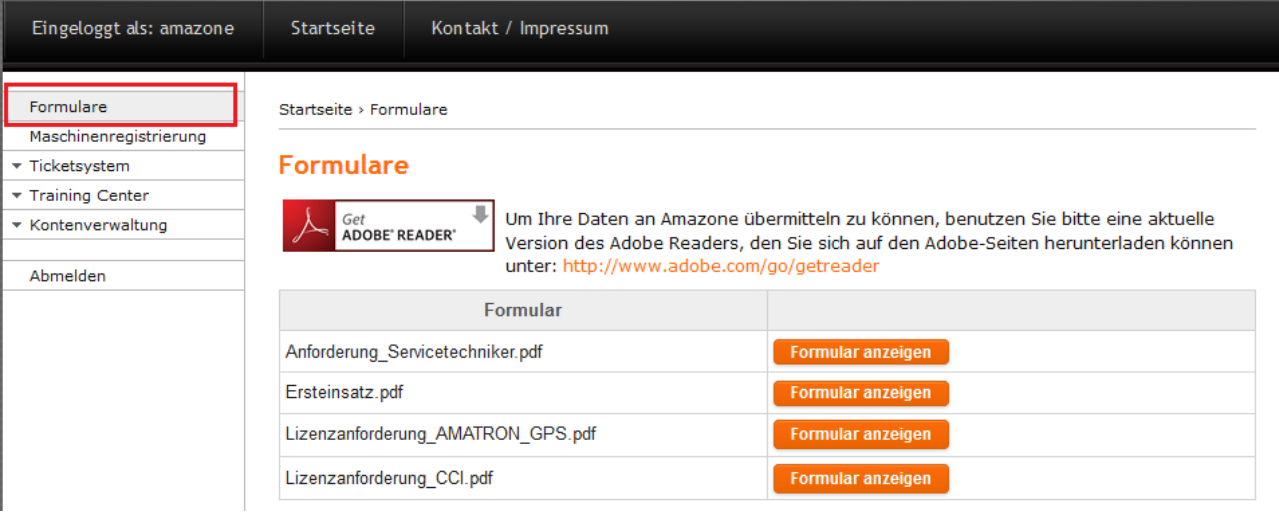

Falls Probleme in der Darstellung der Formulare bestehen, beachten Sie bitte die Systemvoraussetzungen, die im Punkt 1 der Bedienungsanleitung beschrieben sind.

## <span id="page-14-0"></span>**3.2.1 Formularbeispiel: Ersteinsatz**

Damit die Formulare von Ihnen geöffnet werden können, benötigen Sie auf Ihrem PC eine aktuelle Installation des Adobe Readers. Diesen können Sie sich mit einem Klick auf das Symbol "Get Adobe Reader" oder auf der Internetseite <http://www.adobe.com/go/getreader> herunterladen.

Öffnen Sie anschließend mit einem Klick auf "Formular anzeigen" das gewünschte Formular. Es wird automatisch ein neuer Tab in Ihrem Browser geöffnet.

Die grau hinterlegten Felder werden vom Portal vorausgefüllt und können nur in Ihrer "Kontenverwaltung" angepasst werden. Alle rot umrandeten, sowie alle mit einem \* gekennzeichneten Felder sind Pflichtfelder, die ausgefüllt sein müssen, bevor das Formular versendet werden kann. Zur besseren Ansicht der Pflichtfelder können Sie im Formular auf "Vorhandene Felder markieren" klicken, sodass Ihnen alle ausfüllbaren Felder, wie im Beispiel angegeben, in einem blauen Hintergrund angezeigt werden.

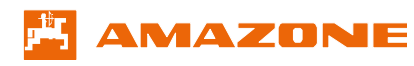

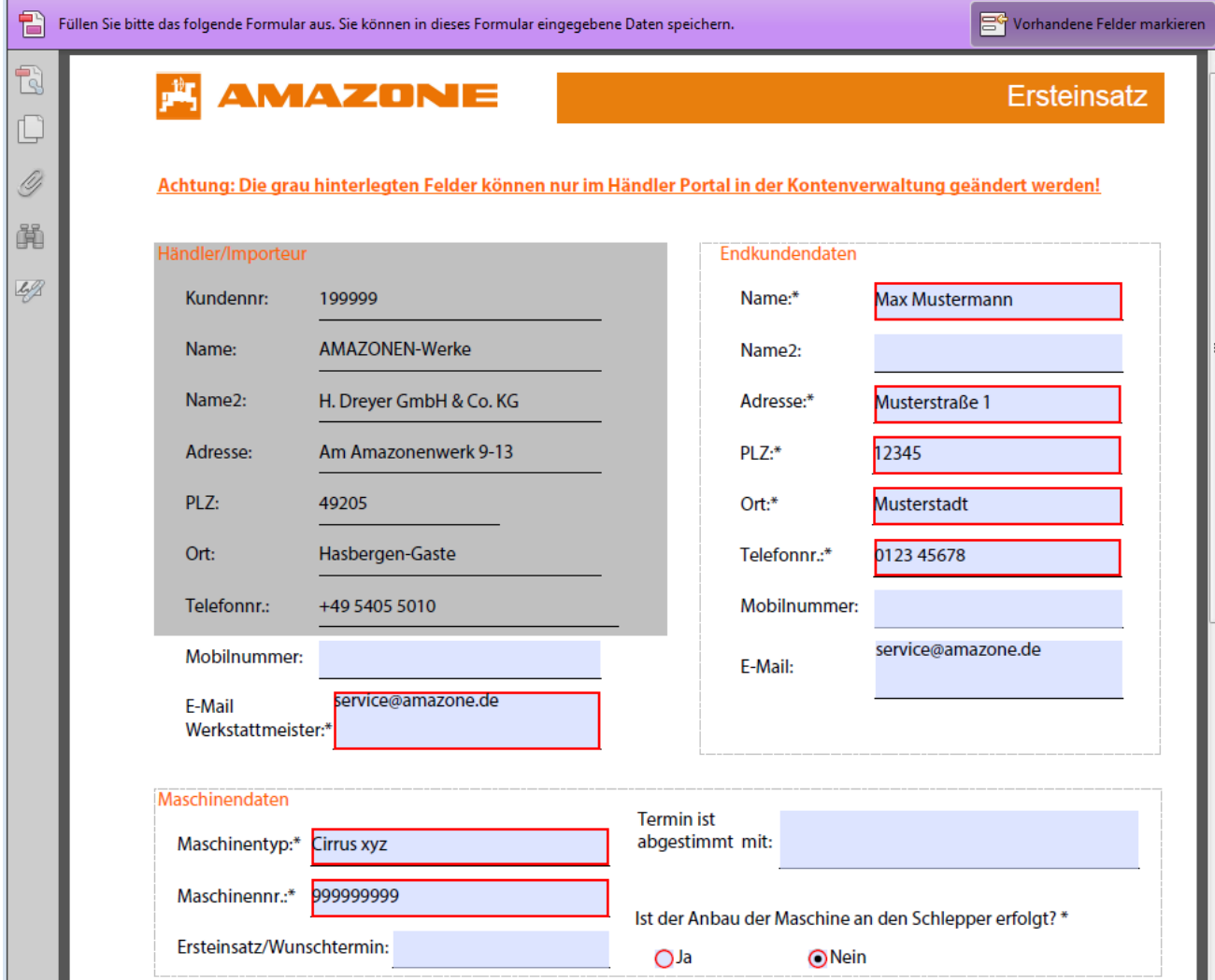

Zum Abschicken des Formulars drücken Sie bitte einmal unten links im Formular den Button "An Amazone senden". Sobald die Meldung wie im folgenden Bild erscheint, sind die Daten bei uns eingegangen und werden anschließend bearbeitet.

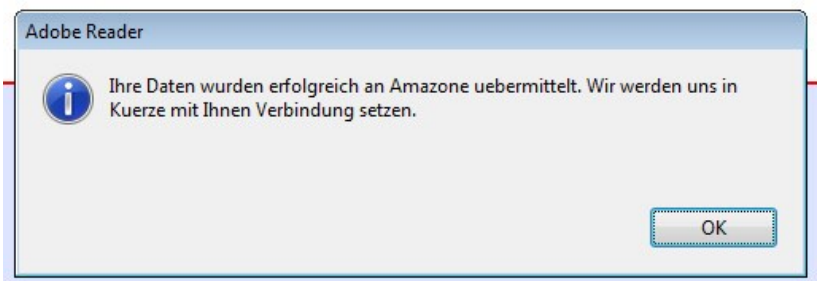

Im Anschluss können Sie das Formular schließen und bekommen eine E-Mail-Bestätigung, sofern das E-Mail Feld im Formular mit einer gültigen E-Mail versehen wurde.

**Achtung:** Achten Sie darauf, dass Sie in E-Mail Felder nur eine E-Mail-Adresse eintragen. Namen oder mehrere E-Mail-Adressen in einem Feld können dazu führen, dass Sie keine Eingangsbestätigung per E-Mail erhalten.

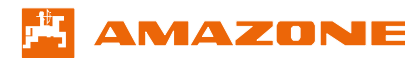

#### <span id="page-16-0"></span>**3.3 Maschinenregistrierung**

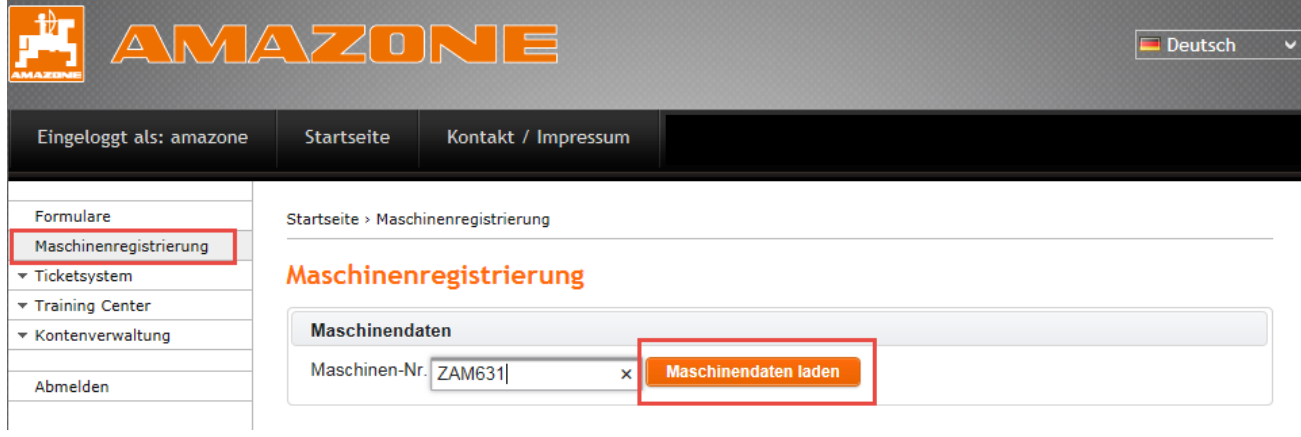

Bitte geben Sie zunächst die Maschinen-Nr. ein und betätigen den Button "Maschinendaten laden". In der Maschinenregistrierung können Sie verkaufte Maschinen sowie Lagermaschinen registrieren.

Verkaufte Maschinen registrieren:

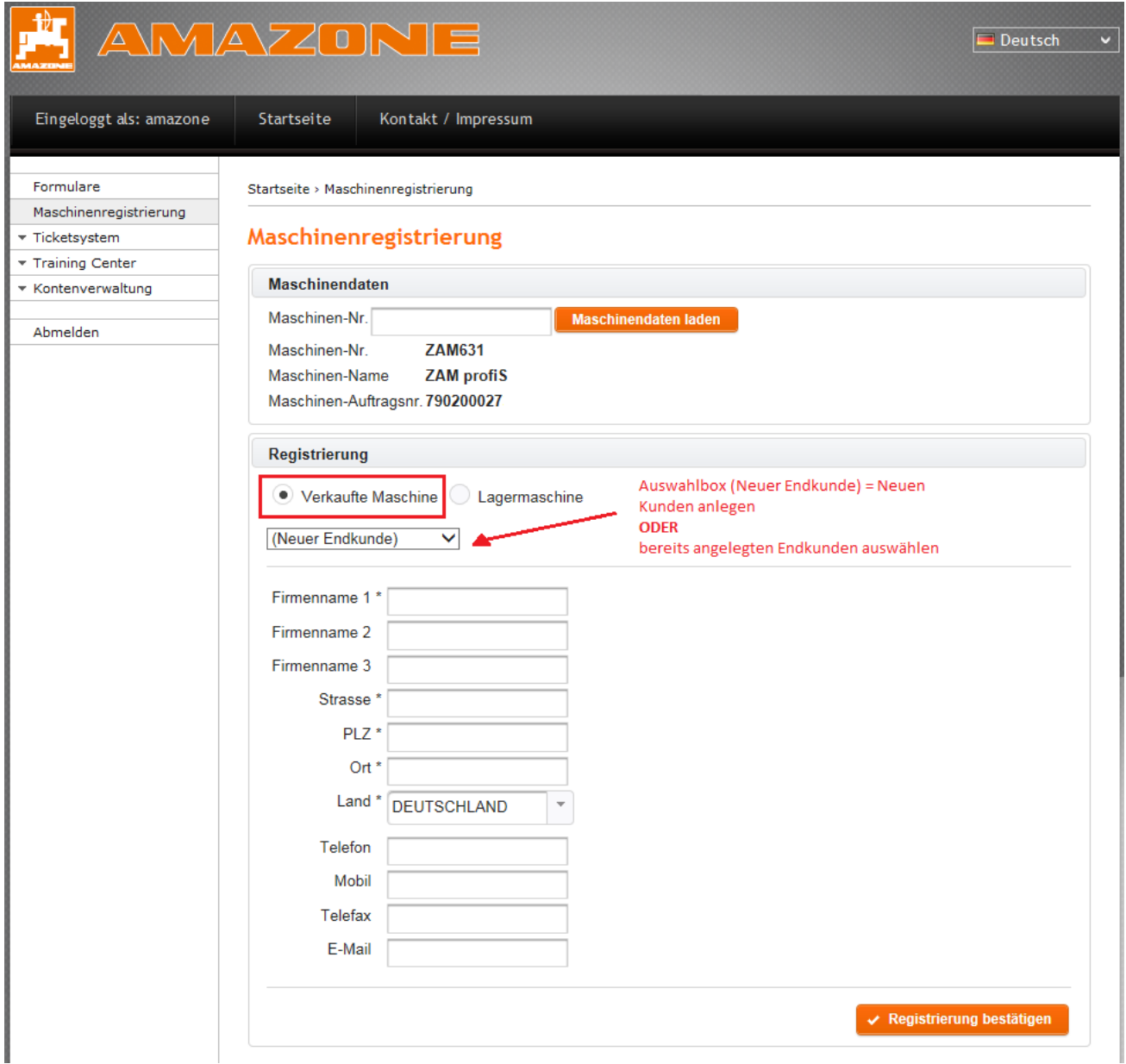

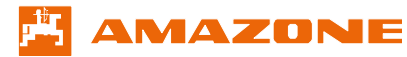

Die mit einem \* gekennzeichneten Felder sind Pflichtfelder, die vor Absendung der Registrierung gefüllt sein müssen.

Lagermaschinen registrieren:

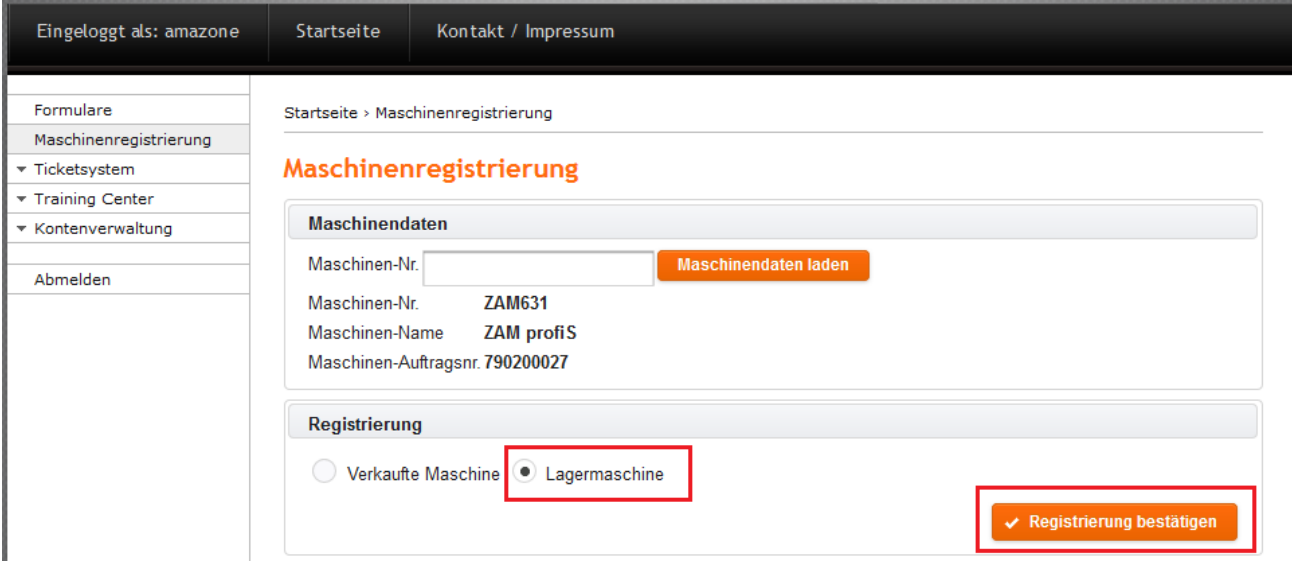

Bei einer Lagermaschine müssen keine Enkundendaten angegeben werden und Sie können die Registrierung umgehend bestätigen.

Wenn Sie anschließend Ihre Maschinenregistrierung ansehen möchten, können Sie dies im Bereich Historie.

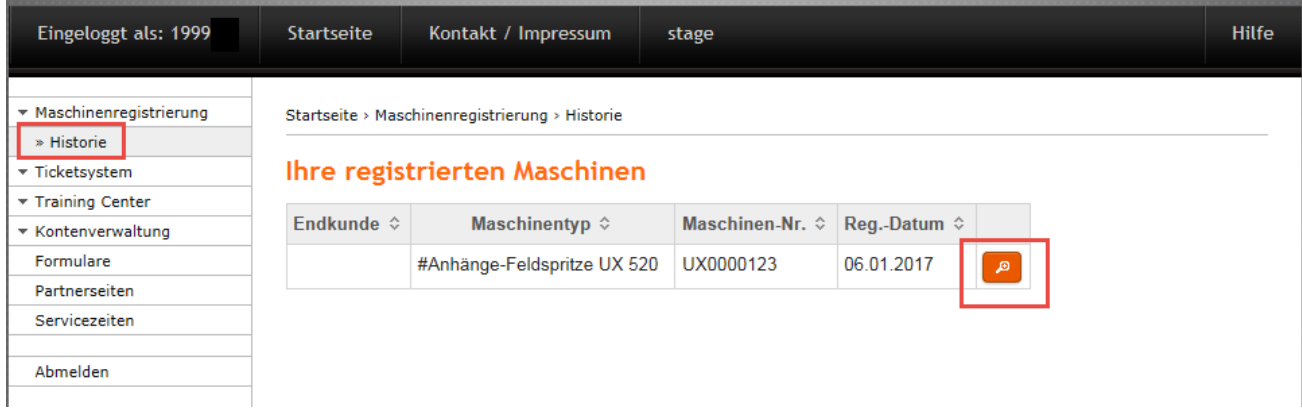

Wenn Sie Details zu Ihren registrierten Maschinen wünschen, so klicken Sie auf die Lupe. Sie gelangen dann zu den Details der Registrierung sowie dem Auslieferungszustand der Maschine.

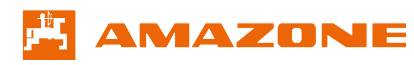

# Bedienungsanleitung AMAZONE Portal

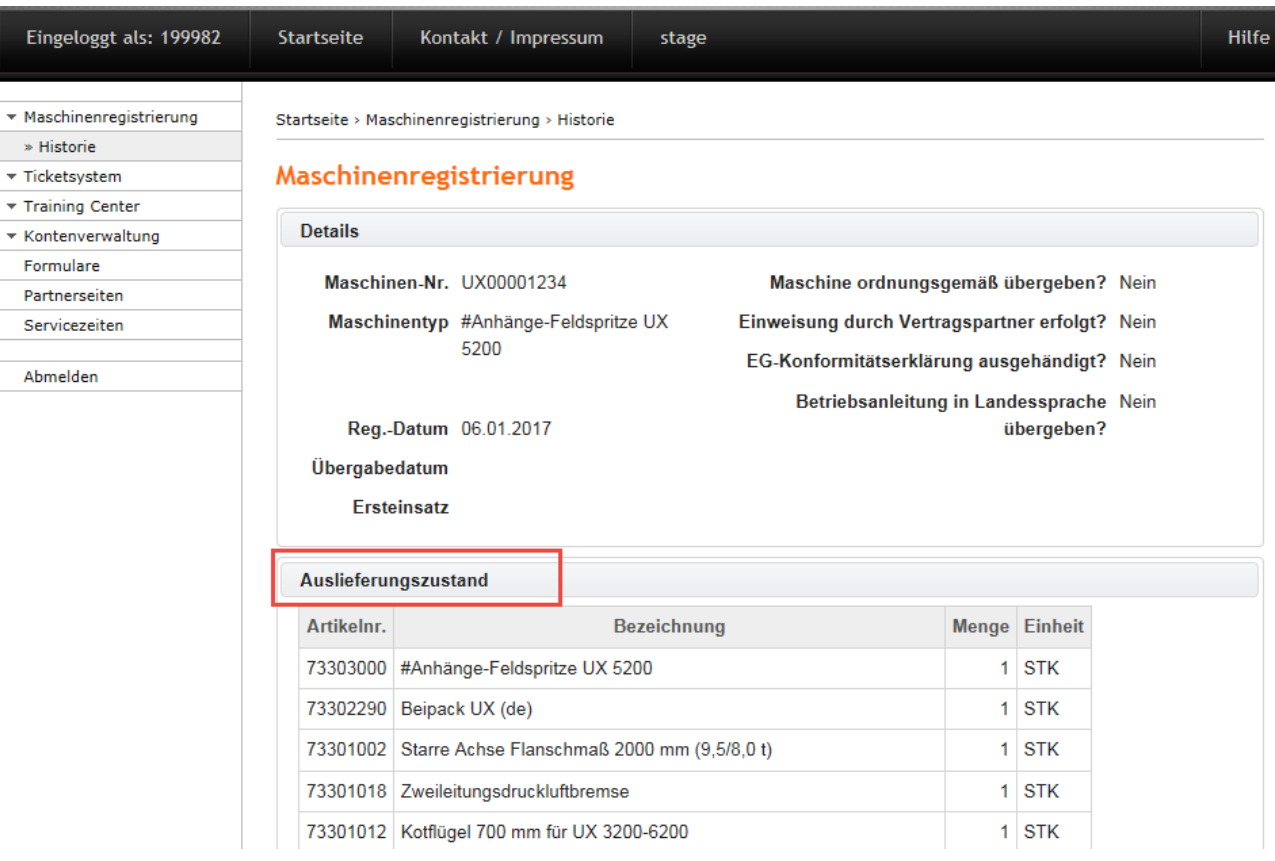

## <span id="page-18-0"></span>**3.4 Ticketsystem**

Als Amazone-Händler können Sie im Ticketsystem Tickets zu Maschinen anlegen.

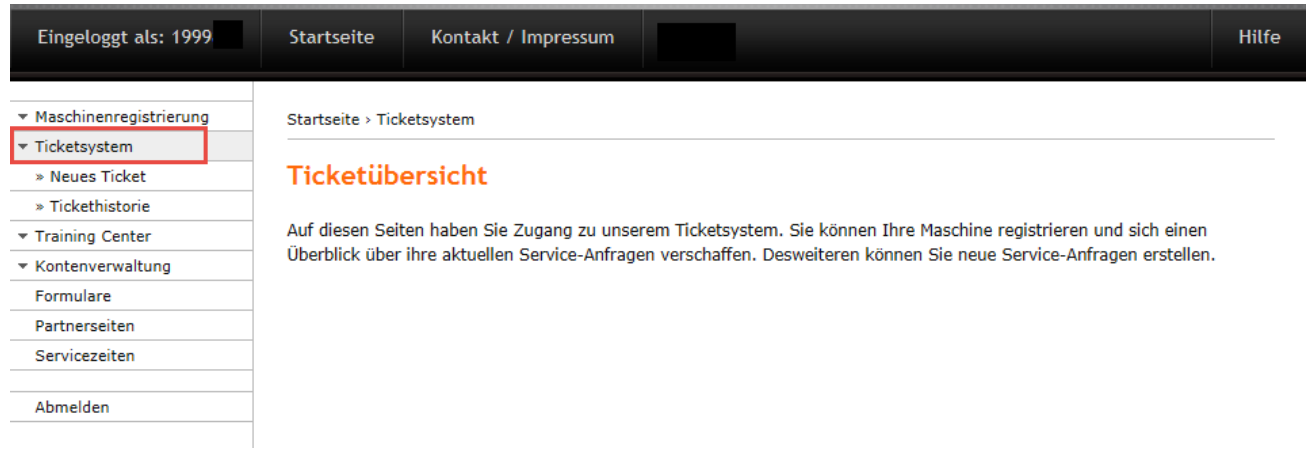

## Neues Ticket für eine Maschine anlegen: Bitte geben Sie die Maschinennummer ein und klicken anschließend auf Maschinendaten laden.

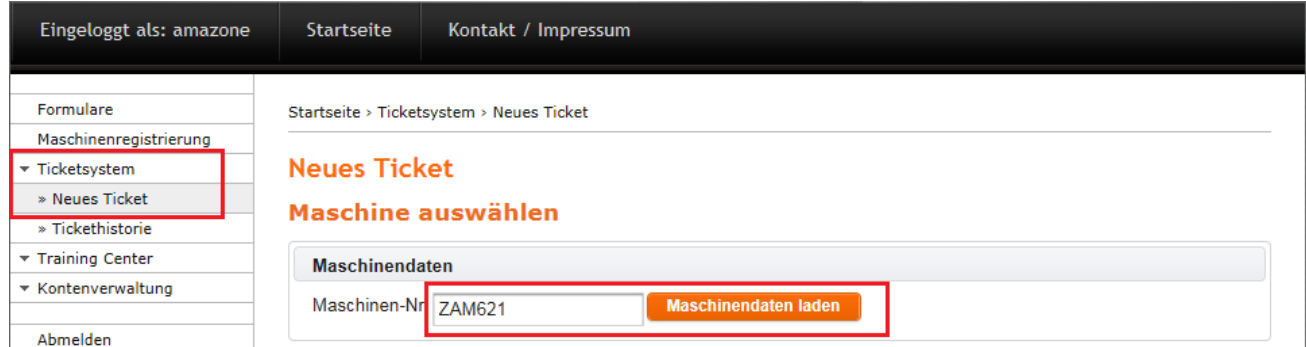

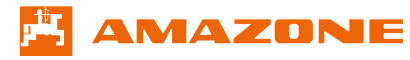

Für den Fall, dass die Maschine noch nicht registriert war, muss dieses in der Folgemaske nachgeholt werden. (Siehe hierzu 3.3 Maschinenregistrierung)

Für den Fall, dass die Maschine bereits registriert war, können Sie ein Ticket erstellen.

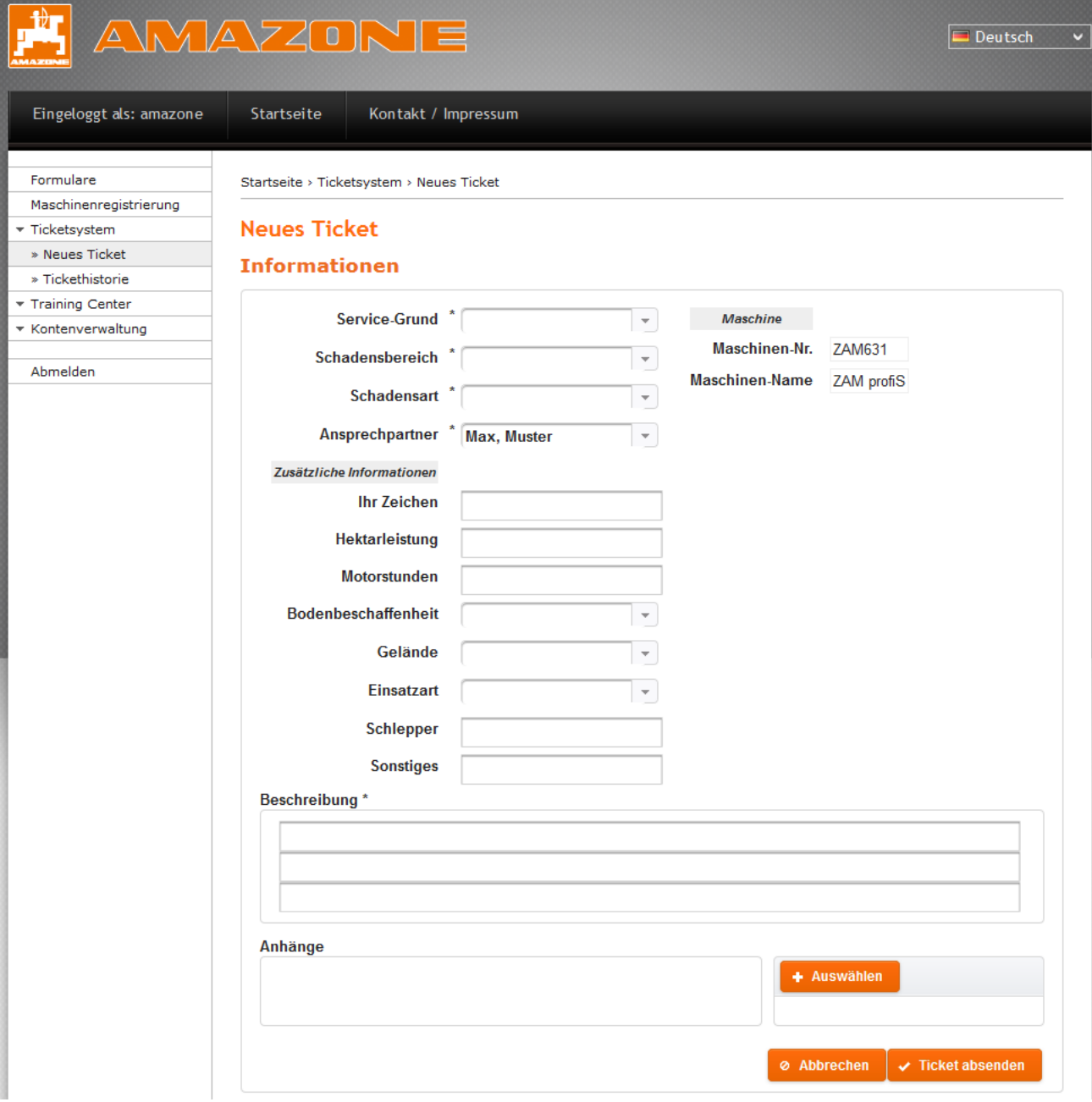

Über den Button "Auswählen" können Sie Anhänge, wie z.B. ein Bild eines defekten Teils, hochladen.

Wenn Sie alle mit einem \* gefüllten Felder gefüllt haben, klicken Sie auf "Ticket absenden". Das erstellte Ticket können Sie anschließend in der Tickethistorie aufrufen.

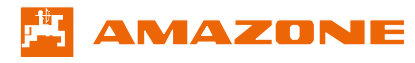

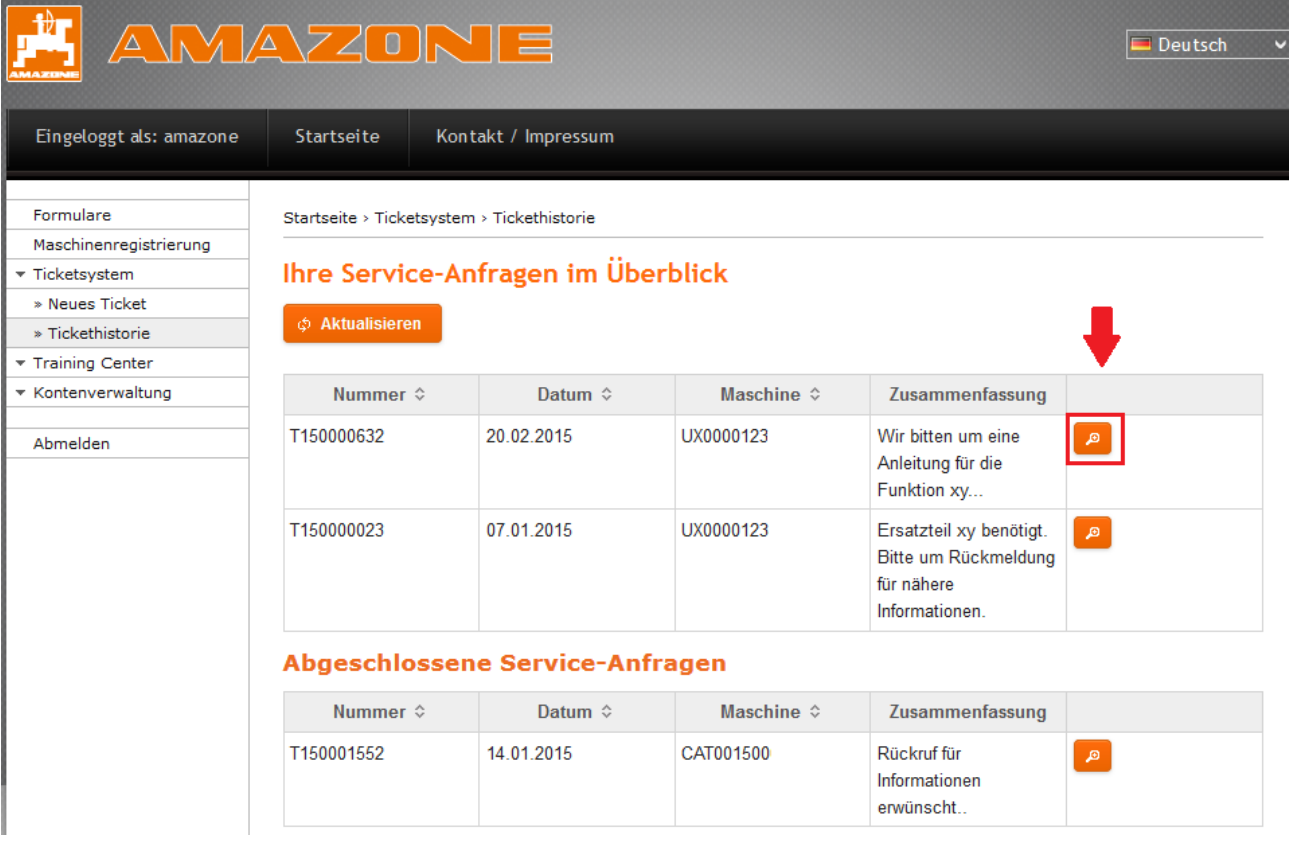

Bitte klicken Sie die Lupe um die Ticketdetails anzusehen.

Wenn Ihr Ticket eine Ticket-Nr zugeordnet bekommen hat, können Sie in der Ticketansicht weitere Texte und Notizen im Ticket vermerken. Bereits an Amazone gesendete Tickettexte können nicht mehr geändert werden. Ticketdetails, die Sie im oberen Teil des Tickets finden, sind über den "Bearbeiten"-Button änderbar.

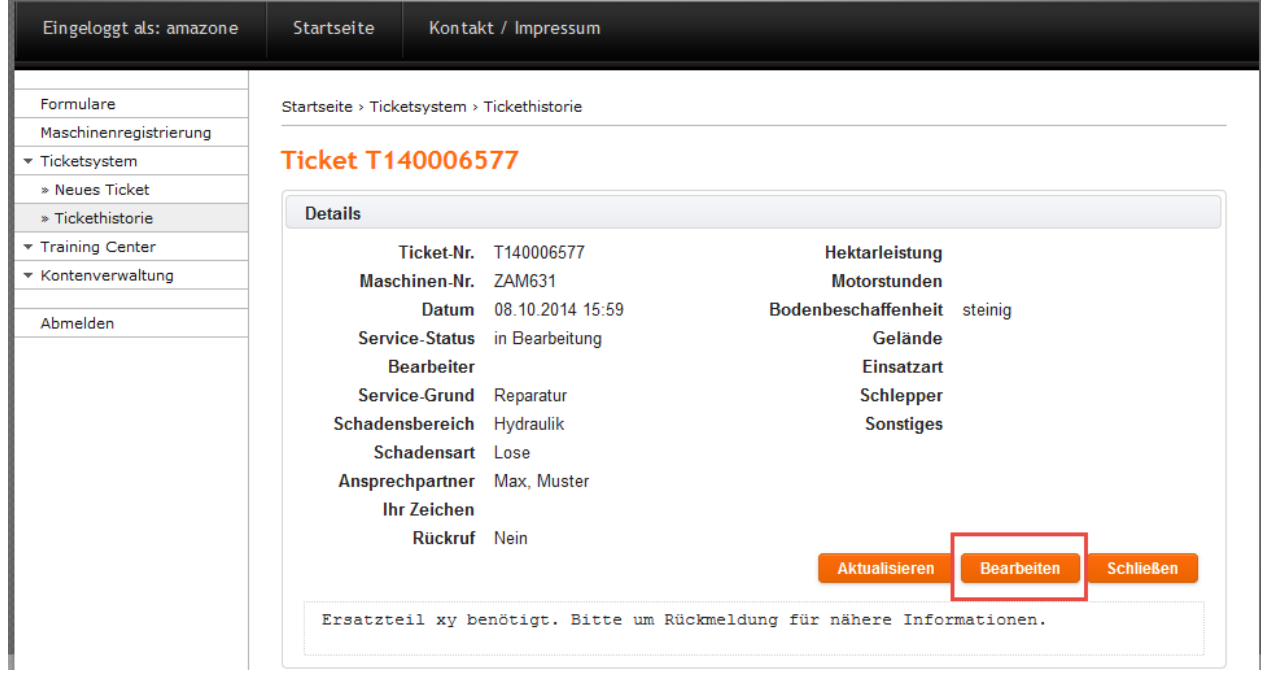

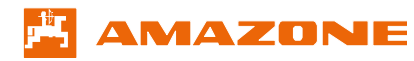

#### <span id="page-21-0"></span>**3.5 Kontenverwaltung**

Innerhalb der Kontenverwaltung erhalten Sie eine Übersicht über Ihre eigenen Benutzerdaten, Ihre Kundendaten, sowie Ihre Mitarbeiter.

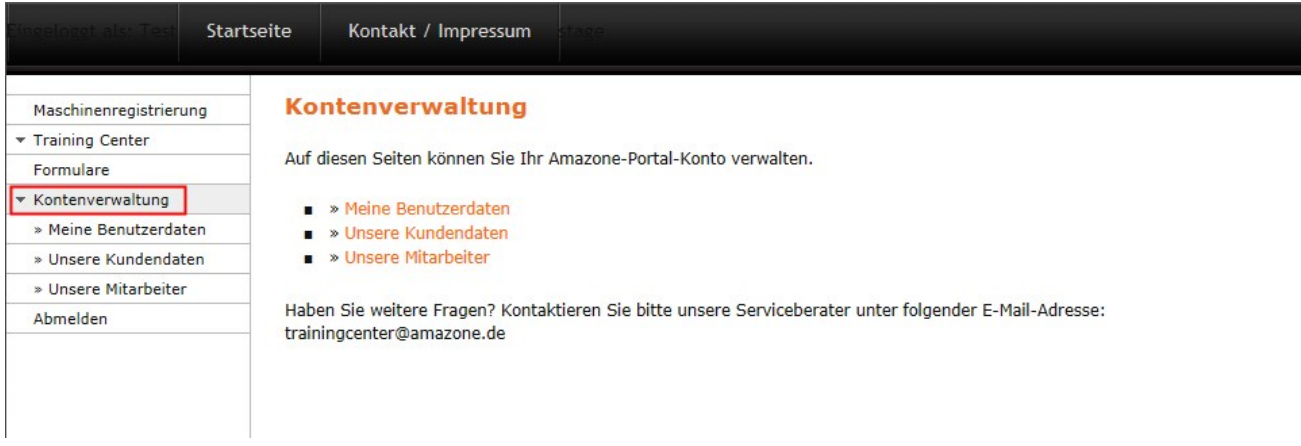

#### <span id="page-21-1"></span>**3.5.1 Ihre Benutzerdaten**

Unter "Meine Benutzerdaten" können Sie Ihre eigenen Benutzerangaben verwalten und Ihr eigenes Passwort ändern.

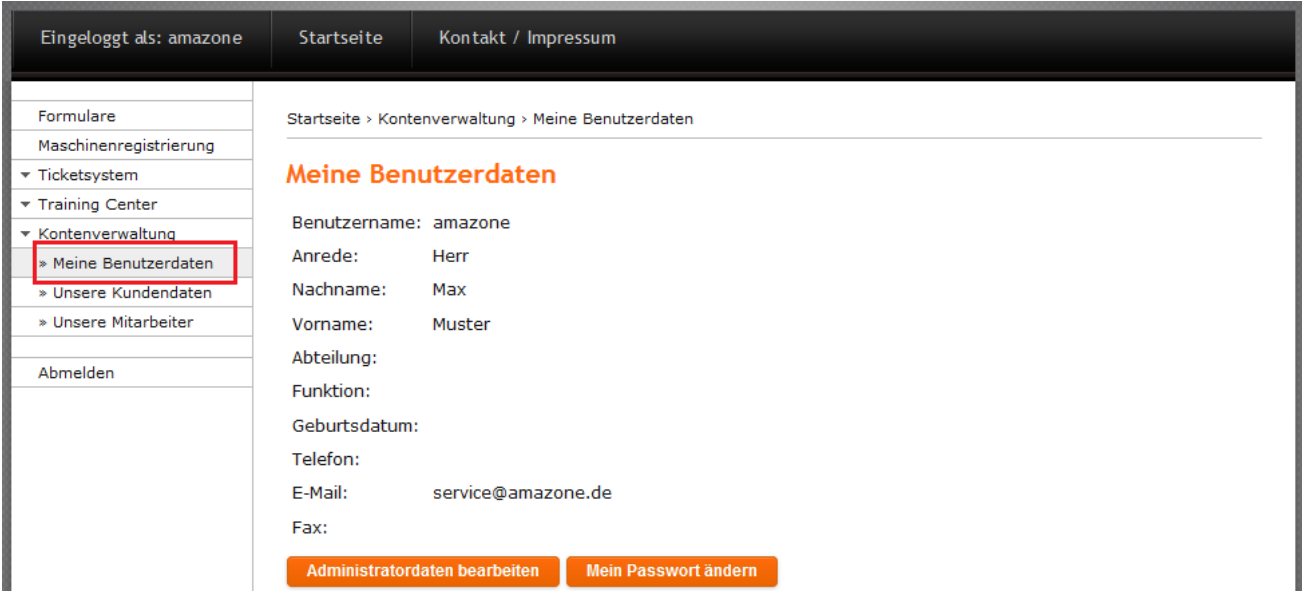

#### <span id="page-21-2"></span>**3.5.2 Kundendaten**

Unter "Unsere Kundendaten" erhalten Sie eine Übersicht über Ihre Firmendaten. Bitte passen Sie diese an, falls Sie nicht mehr aktuell bzw. korrekt sind.

**Achtung:** Diese Daten können nur über den Administrator Account verändert werden.

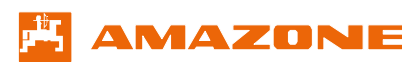

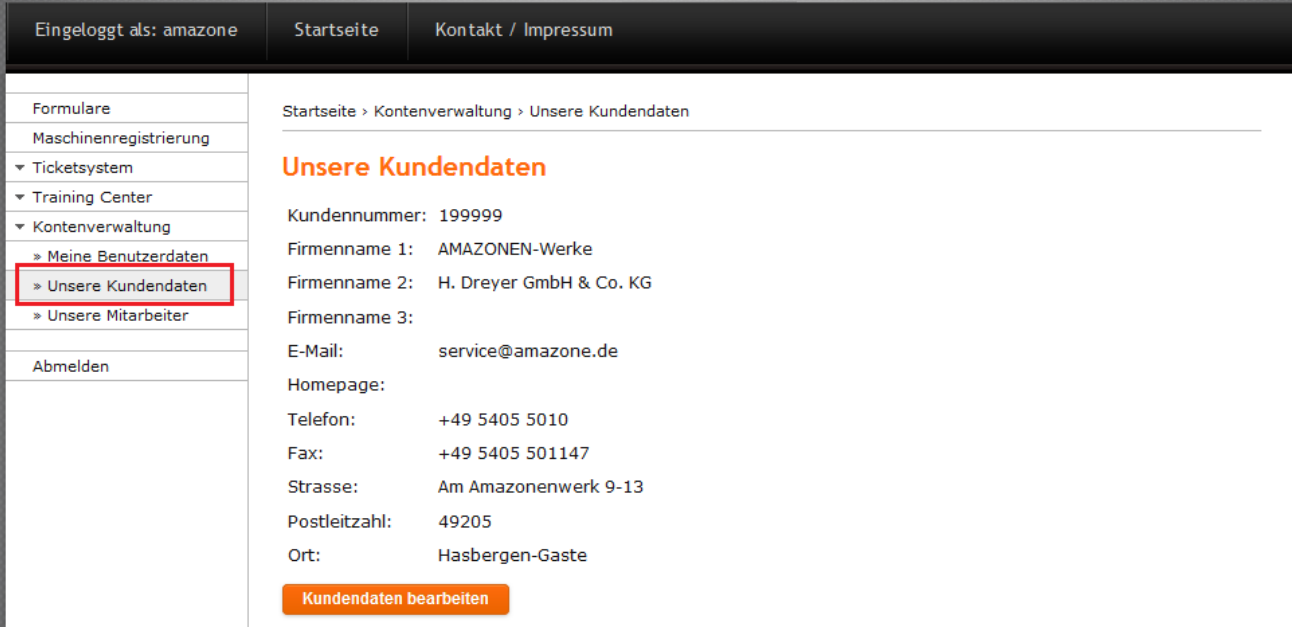

#### <span id="page-22-0"></span>**3.5.3 Mitarbeiter verwalten**

Im Bereich "Unsere Mitarbeiter" erhalten Sie eine Übersicht über bereits angelegte Mitarbeiter. Über den Button "Neuen Kontakt anlegen" können Sie weitere Mitarbeiter anlegen und ihnen ein Benutzerkonto erstellen (siehe hierzu 3.3.4 Erstellung eines Benutzerkontos).

Für neue Mitarbeiter müssen **immer** neue Kontakte angelegt werden. Für ausgeschiedene Mitarbeiter müssen die Kontakte gelöscht werden. Bitte legen Sie keine doppelten Kontakte an. Dies kann zu Komplikationen in der Kommunikation mit Amazone führen.

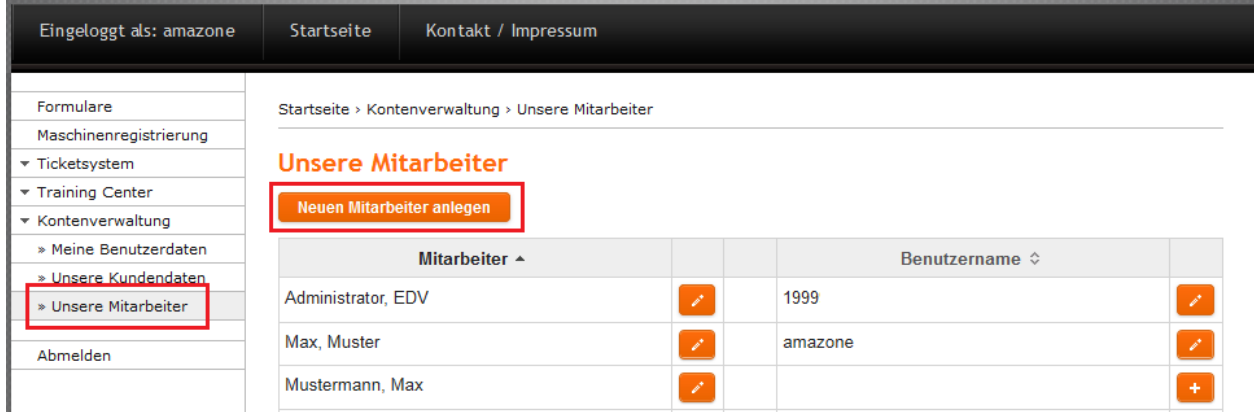

**Achtung:** Um einen Mitarbeiter Ihres Unternehmens für ein Training anmelden zu können, müssen Sie zuvor einen entsprechenden Kontakt erstellt haben. Ein Benutzerkonto ist dafür nicht notwendig.

Die Kontenverwaltung gilt für das gesamte Portal und nicht nur für einzelne Anwendungen. Löschen Sie keine Kontakte, nur weil diese für einzelne Anwendungen unbedeutend sind.

#### <span id="page-22-1"></span>**3.5.4 Erstellung eines Benutzerkontos**

Um einen Mitarbeiter einen Zugang zum Portal zu ermöglichen, können Sie ihm ein Benutzerkonto erstellen. Gegenüber dem administrativen Zugang können Benutzerkonten eingeschränkte Rechte haben. Welche Rollen Rechte Ihre Mitarbeiter bekommen sollen können Sie beim Anlegen bestimmen.

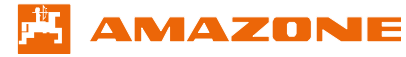

Für die Erstellung von Benutzerkonten wählen Sie bitte in der Kontenverwaltung im Unterpunkt "Unsere Mitarbeiter" den Button "Neuen Mitarbeiter anlegen" (siehe hierzu 3.5.3 Mitarbeiter verwalten). Nachdem der neue Mitarbeiter hinzugefügt wurde, kann ein Benutzeraccount über den Button "+" angelegt werden.

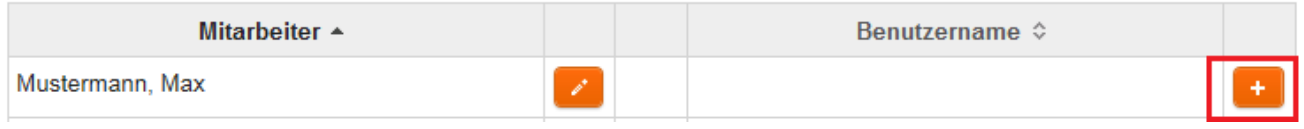

Bitte füllen Sie die Pflichtfelder in der Maske aus und teilen Sie Ihrem Mitarbeiter den von Ihnen vergebenen Benutzernamen und das dazugehörige Passwort mit.

Der Benutzer hat standardmäßig lediglich das Recht sich im Portal anzumelden. Weitergehende Rechte, müssen über der Rechteverwaltung vergeben werden.

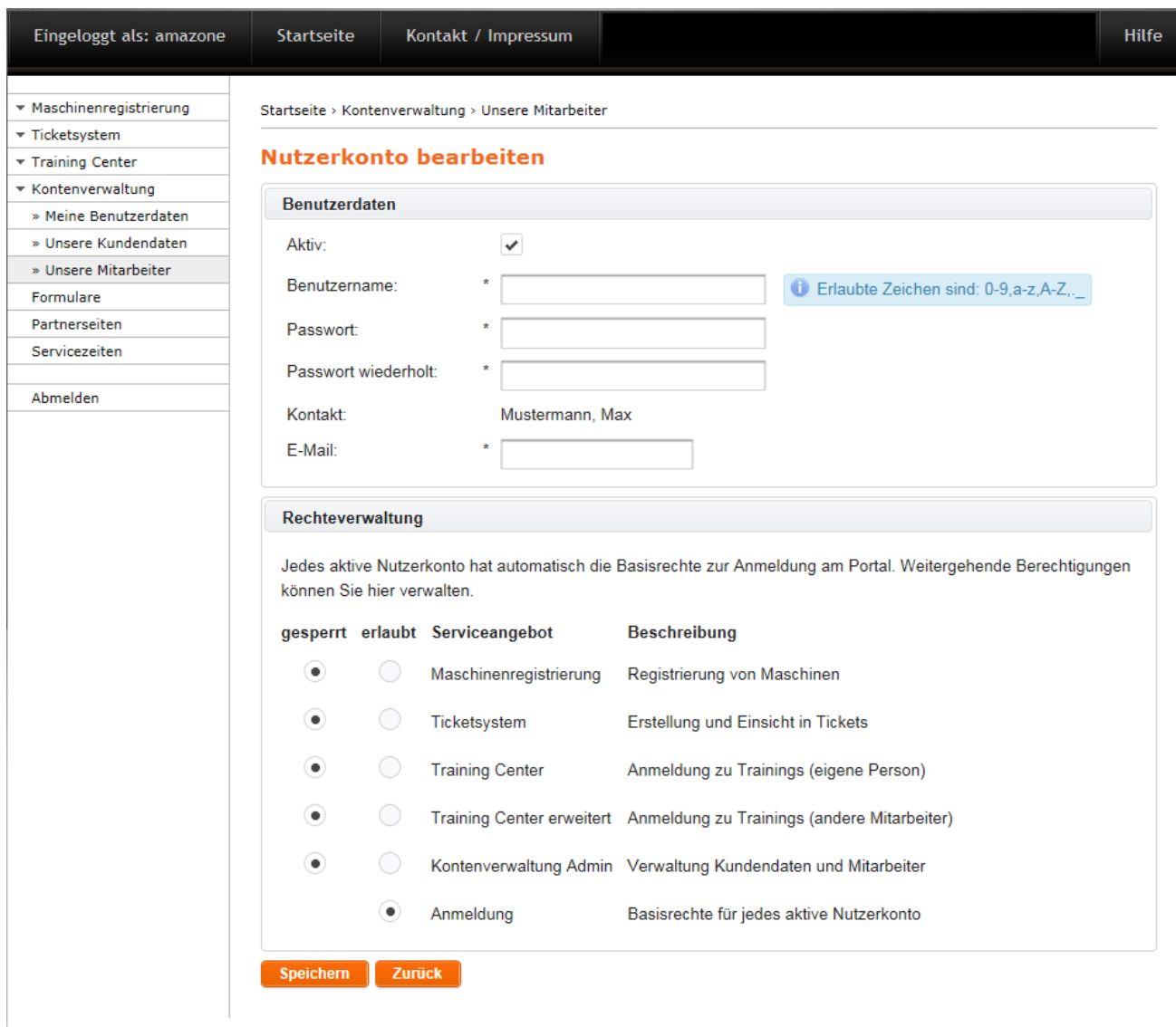

## <span id="page-23-0"></span>**3.5.5 Löschen von Benutzerkonten**

Falls Sie einen Benutzerzugang deaktivieren möchten, entfernen Sie bitte den Haken bei "Aktiv" und speichern Sie Ihre Änderung. Der Benutzer kann sich nicht mehr im Portal anmelden.

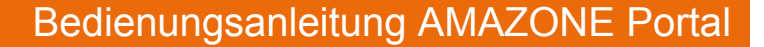

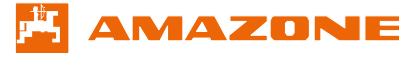

#### <span id="page-24-0"></span>**3.5.6 Passwort ändern**

Wenn Sie Ihr Passwort ändern möchten, klicken Sie in der Kontenverwaltung im Bereich "Meine Benutzerdaten" auf "Mein Passwort ändern".

Das Passwort muss mindestens 6 Zeichen lang sein und mindestens einen Buchstaben, eine Zahl und ein Sonderzeichen enthalten.

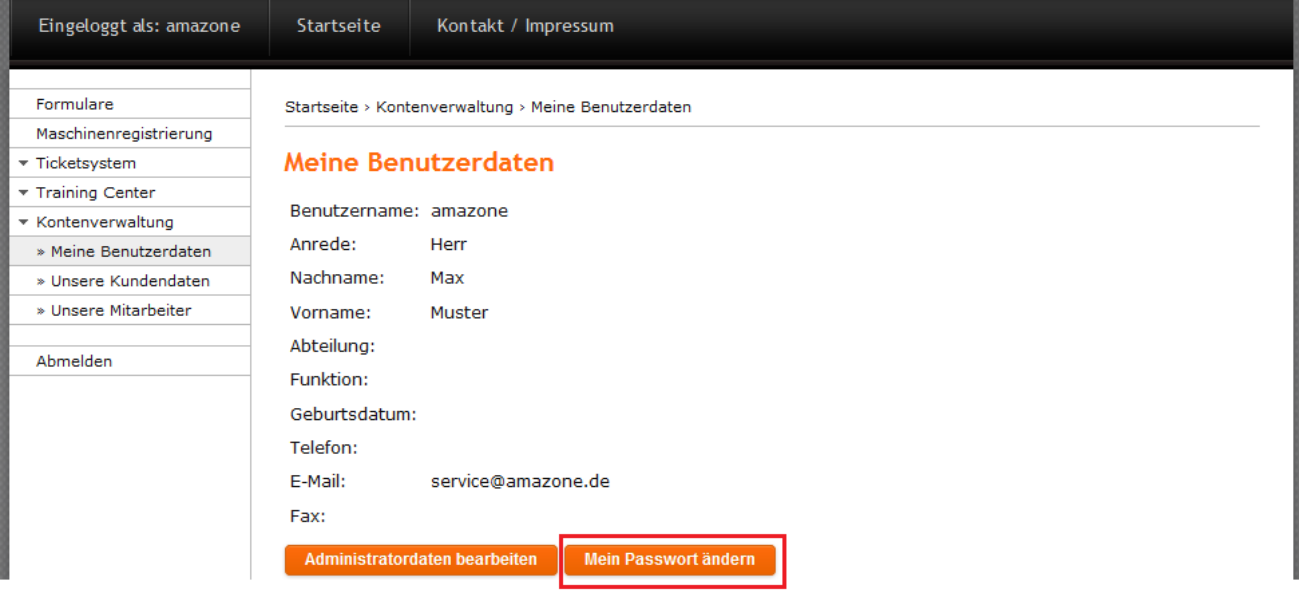

Es öffnet sich folgende Maske, in der Sie Ihr neues Passwort eintragen und im Feld darunter bestätigen können.

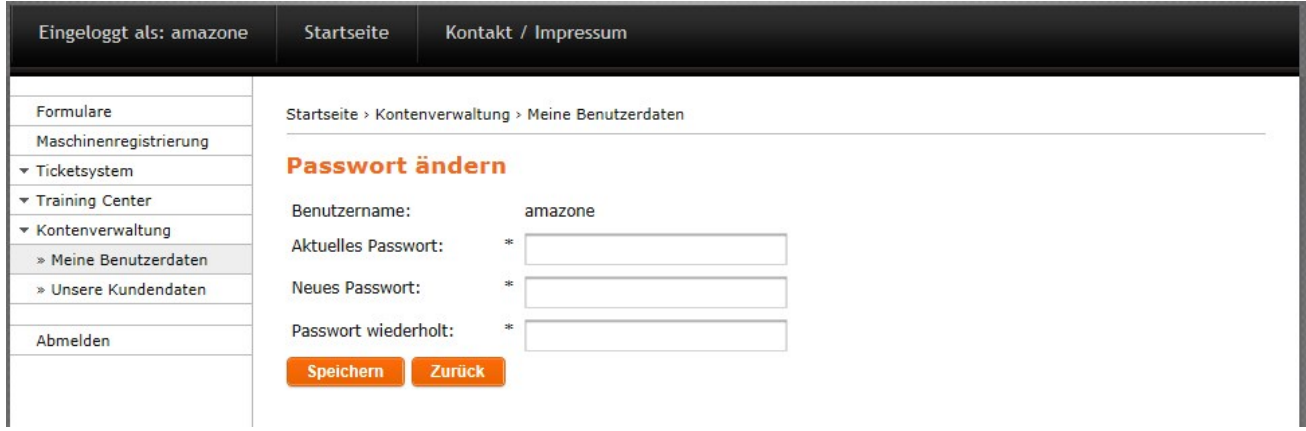

**Achtung:** Die Änderung des Passworts gilt nur innerhalb für das Amazone Portal. Für das ET-Portal, Infoportal usw. verwenden Sie bitte weiterhin das alte Passwort.

# <span id="page-24-1"></span>**4 Abmelden**

Zum Beenden einer Sitzung innerhalb des Amazone Portals, klicken Sie in der Navigationsliste (links) auf "Abmelden". Wenn Sie beim Anmelden das Kästchen "angemeldet bleiben" aktiviert haben, bleiben Sie beim Schließen des Browsers an diesem Computer angemeldet. Das bedeutet, dass Sie beim erneuten Öffnen des Amazone Portals automatisch angemeldet sind.